# Welcome

Welcome to the world of Motorola digital wireless communications! We are pleased that you have chosen the Motorola A780 GSM wireless phone.

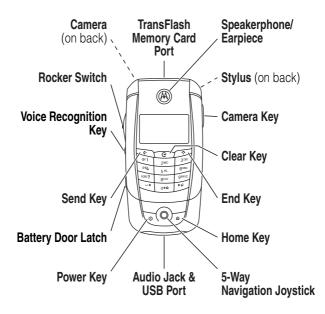

**Note:** Your phone may not appear exactly as shown above. All features and functions remain the same regardless of your phone's appearance.

# **Check It Out!**

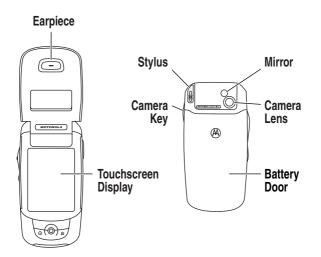

| Feature      | Description                                                                                                    |
|--------------|----------------------------------------------------------------------------------------------------|
| Take Photo   | Open the flip to view the touchscreen<br>display. Press the camera key to activate<br>the camera, point lens at subject, then<br>press the camera key to take a photo.                                     |
| Record Video | Open the flip to view the touchscreen<br>display. Press the camera key, then<br>tap <b>D</b> to put the camera in video mode.<br>Tap Record to start video recording.<br>Tap Done to stop video recording. |

| Footuro       | Description                                  |  |  |  |
|---------------|----------------------------------------------|--|--|--|
| Feature       | Description                                  |  |  |  |
| Send          | Open the flip to view the                    |  |  |  |
| Multimedia    | touchscreen display. Tap 🖂, 👘                |  |  |  |
| Message       | then tap Compose. Tap the                    |  |  |  |
|               | message type drop-down                       |  |  |  |
|               | menu, then tap MMS. Tap the message          |  |  |  |
|               | field to enter text; tap 🕮 to hide the       |  |  |  |
|               | keypad when done. Tap a button at            |  |  |  |
|               | bottom of screen to insert a                 |  |  |  |
|               | picture II, sound II, new                    |  |  |  |
|               | photo  , or file  . Tap To to select         |  |  |  |
|               | a contact from your address book, or         |  |  |  |
|               | tap the direct line in the To field to       |  |  |  |
|               | enter a number or email address.             |  |  |  |
|               |                                              |  |  |  |
| Play Music or | Open the flip to view the touchscreen        |  |  |  |
| Video Clip    | display. Tap 🛞 to display the application    |  |  |  |
|               | launcher screen. Tap 🗭 Player, tap \Xi,      |  |  |  |
|               | tap Open. Tap File, select the desired file, |  |  |  |
|               | tap Open to play.                            |  |  |  |
| Set Up a      | Open the flip to view the touchscreen        |  |  |  |
| Bluetooth®    |                                              |  |  |  |
| Wireless      |                                              |  |  |  |
| Connection    | launcher screen. Tap 🕃 Bluetooth, tap 🚍 ,    |  |  |  |
| Connection    | tap Turn On. Tap Search to locate and set up |  |  |  |
|               | a connection with a Bluetooth headset        |  |  |  |
|               | accessory, car kit, or external device.      |  |  |  |

```
Motorola, Inc.
Consumer Advocacy Office
1307 East Algonquin Road
Schaumburg, IL 60196
1-800-331-6456 (United States)
```

1-888-390-6456 (TTY/TDD United States)

1-800-461-4575 (Canada)

```
www.motorola.com (United States)
www.motorola.ca (Canada)
```

MOTOROLA and the Stylized M Logo are registered in the US Patent & Trademark Office. The Bluetooth trademarks are owned by their proprietor and used by Motorola, Inc. under license. Java and all other Java-based marks are trademarks or registered trademarks of Sun Microsystems, Inc. in the U.S. and other countries. Microsoft, Windows, ActiveSync and Windows Media are registered trademarks of Microsoft Corporation; and Windows XP and Windows Mobile are trademarks of Microsoft Corporation. All other product or service names are the property of their respective owners.

© Motorola, Inc. 2004, 2005.

#### Software Copyright Notice

The Motorola products described in this manual may include copyrighted Motorola and third-party software stored in semiconductor memories or other media. Laws in the United States and other countries preserve for Motorola and third-party software providers certain exclusive rights for copyrighted software, such as the exclusive rights to distribute or reproduce the copyrighted software. Accordingly, any copyrighted software contained in the Motorola products may not be modified, reverse-engineered, distributed, or reproduced in any manner to the extent allowed by law. Furthermore, the purchase of the Motorola products shall not be deemed to grant either directly or by implication, estoppel, or otherwise, any license under the copyrights, patents, or patent applications of Motorola or any third-party software provider, except for the normal, non-exclusive, royalty-free license to use that arises by operation of law in the sale of a product.

# Contents

| Safety and General Information                   | 10   |
|--------------------------------------------------|------|
| European Union Directives Conformance Statement. | . 17 |
| Caring for the Environment by Recycling          | . 18 |
| Getting Started                                  | . 19 |
| About This Guide                                 |      |
| Installing the SIM Card                          | 20   |
| Battery Tips                                     | 20   |
| Installing the Battery                           | . 22 |
| Charging the Battery                             | 23   |
| Installing the TransFlash Memory Card            |      |
| Turning Your Phone On                            | . 24 |
| Turning Your Phone Off                           |      |
| Making a Call                                    |      |
| Answering a Call                                 | . 27 |
| Adjusting Volume                                 |      |
| Viewing Your Phone Number                        | . 28 |
| Learning to Use Your Phone                       |      |
| Home Screen                                      |      |
| Global Navigation Bar                            | . 30 |
| Application Launcher                             |      |
| Button Bar                                       | 33   |
| Status Bar                                       | . 33 |
| Entering Text                                    | 35   |
| Tap and Hold                                     |      |
| Using the Rocker Switch                          |      |
| Using the 5-Way Navigation Joystick              |      |
| Using the Handsfree Speakerphone                 | 39   |

| External Display Features                       | 40 |
|-------------------------------------------------|----|
| Unlocking the Phone Keypad                      | 40 |
| Using the Quick Menu                            | 41 |
| In-Call Features                                | 41 |
| Using the Address Book                          | 42 |
| Sending a Text Message                          | 44 |
| Dialing Recent Calls                            | 47 |
| Using the RealOne Media Player                  | 48 |
| Setting a Ring Alert Style                      | 49 |
| Calling Features                                | 50 |
| Activating Flip Answer                          | 50 |
| Changing the Active Line                        | 50 |
| Redialing a Number                              | 51 |
| Using Automatic Redial                          | 51 |
| Using Caller ID                                 | 51 |
| Canceling an Incoming Call                      | 52 |
| Calling an Emergency Number                     | 53 |
| Dialing International Numbers                   | 53 |
| Direct Dialing an Extension or Voicemail Number | 53 |
| Dialing an Extension Number During a Call       | 54 |
| Dialing Recent Calls                            | 54 |
| Calling With Turbo Dial                         | 55 |
| Putting a Call On Hold                          | 56 |
| Muting a Call                                   | 56 |
| Activating the Handsfree Speakerphone           | 56 |
| Dialing Another Number During a Call            | 56 |
| Transferring a Call                             | 57 |
| Making a Conference Call.                       | 58 |
| Storing Your Name and Phone Number              | 59 |

| Address Book                                | 60 |
|---------------------------------------------|----|
| Viewing Your Contact List                   | 60 |
| Adding a New Contact                        |    |
| Creating a Group                            | 62 |
| Calling or Sending a Message to a Contact   | 62 |
| Searching for a Contact                     |    |
| Sorting the Contact List                    | 64 |
| Deleting a Contact                          |    |
| Setting the Contact Storage Location        |    |
| Copying Contacts                            |    |
| Creating and Editing Categories.            |    |
| Checking Address Book Capacity              | 67 |
| Sharing Contact Information                 | 68 |
| Synchronizing Address Book Entries          | 68 |
| Viewing and Editing Owner's Information     |    |
| Messages                                    | 70 |
| Using the Message Center                    |    |
| Setting Up Your Signature                   |    |
| Sending a Text Message                      |    |
| Sending a Multimedia Message                |    |
| Viewing the Status of Unsent Messages       |    |
| Tips For Sending Messages                   |    |
| Receiving a Message                         | 77 |
| Reading and Replying to Messages            | 78 |
| Storing an Object From a Multimedia Message | 79 |
| Sorting Messages                            | 79 |
| Viewing Draft Messages                      | 79 |
| Viewing Deleted Messages                    | 80 |
| Viewing Messages on Your SIM Card           | 80 |
| Creating and Using a Personal Folder        |    |
| Moving Messages Between Folders             | 81 |

| Setting Up the Message Inbox      | 82  |
|-----------------------------------|-----|
| Browser Messages                  | 86  |
| Information Service Messages      | 86  |
| Office Applications               | 88  |
| Recent Calls                      | 88  |
| Email                             | 89  |
| Calendar                          | 96  |
| Tasks                             | 102 |
| Note Pad                          | 103 |
| Viewer                            | 103 |
| Calculator                        | 105 |
| Alarm Clock                       | 106 |
| File Manager                      | 107 |
| Media Applications                | 112 |
| Browser                           | 112 |
| RealOne Media Player              | 118 |
| Camera                            | 119 |
| Voice Recorder                    | 124 |
| Drawing Pad                       | 125 |
| Video                             | 127 |
| Extra Applications                | 128 |
| Bluetooth® Wireless Connections   | 128 |
| Modem                             | 131 |
| World Time                        | 132 |
| STK                               | 133 |
| Synchronizing Phone Information   | 135 |
| MOTOSYNC With Exchange ActiveSync | 135 |
| MOTOSYNC With SyncML              | 141 |
| Tethered Sync                     | 144 |

| Phone Setup 1                       | 46 |
|-------------------------------------|----|
| Ring Alert Style 1                  | 46 |
| Wallpaper                           | 47 |
| Color Scheme 1                      | 47 |
| Text Size                           | 48 |
| Language                            | 48 |
| Voice Commands 1                    |    |
| USB Mode                            | 52 |
| Auto Keylock 1                      |    |
| Touchscreen Calibration             |    |
| Backlight Brightness and Duration 1 |    |
| Power Management 1                  |    |
| Security                            |    |
| Master Reset 1                      |    |
| Master Clear 1                      |    |
| Getting More Out Of Your Phone 1    | 61 |
| Forwarding Calls 1                  |    |
| Monitoring Phone Use 1              | 62 |
| Using Handsfree Features 1          | 65 |
| Sharing Information 1               | 66 |
| Troubleshooting 1                   | 68 |
| Specific Absorption Rate Data 1     | 74 |
| Index                               |    |

IMPORTANT INFORMATION ON SAFE AND EFFICIENT OPERATION. READ THIS INFORMATION BEFORE USING YOUR PHONE.<sup>1</sup>

### Exposure To Radio Frequency (RF) Energy

Your phone contains a transmitter and a receiver. When it is ON, it receives and transmits RF energy. When you communicate with your phone, the system handling your call controls the power level at which your phone transmits.

Your Motorola phone is designed to comply with local regulatory requirements in your country concerning exposure of human beings to RF energy.

### **Operational Precautions**

To assure optimal phone performance and make sure human exposure to RF energy is within the guidelines set forth in the relevant standards, always adhere to the following instructions.

#### External Antenna Care

If your phone has an external antenna, use only the supplied or Motorola-approved replacement antenna. Unauthorized antennas, modifications, or attachments could damage the phone and/or may result in non-compliance with local regulatory requirements in your country.

Do NOT hold the external antenna when the phone is IN USE. Holding the external antenna affects call quality and may cause the phone to operate at a higher power level than needed.

#### Phone Operation

When placing or receiving a phone call, hold your phone as you would a wireline phone.

#### Body-Worn Operation: Voice Communication

To maintain compliance with RF energy exposure guidelines, if you wear a phone on your body when transmitting voice communications, always place the phone in a Motorola-supplied or approved clip, holder, holster, case, or body harness for this phone, if available. Use of accessories not approved by Motorola may exceed RF energy exposure guidelines.

If you do not use one of the body-worn accessories approved or supplied by Motorola, and are not using the phone held in the normal use position, ensure the phone and its antenna are at least 2.5 centimeters (1 inch) from your body when transmitting.

#### Data Operation

When using any data feature of the phone, with or without an accessory cable, position the phone and its antenna at least 2.5 centimeters (1 inch) from your body.

#### Approved Accessories

Use of accessories not approved by Motorola, including but not limited to batteries, antennas, and convertible covers, may cause your phone to exceed RF energy exposure guidelines. For a list of approved Motorola accessories, visit our website at www.motorola.com.

#### RF Energy Interference/Compatibility

**Note:** Nearly every electronic device is susceptible to RF energy interference from external sources if inadequately shielded, designed, or otherwise configured for RF energy compatibility. In some circumstances your phone may cause interference.

**Note:** This device complies with Part 15 of the FCC Rules. Operation is subject to the following two conditions: (1) this device may not cause harmful interference, and (2) this device must accept any interference received, including interference that may cause undesired operation.

#### Facilities

Turn off your phone in any facility where posted notices instruct you to do so. These facilities may include hospitals or health care facilities that may be using equipment that is sensitive to external RF energy.

#### Aircraft

Turn off your wireless device whenever instructed to do so by airline staff. If your device offers a flight mode or similar feature, consult airline staff about use in flight. If your device offers a feature that automatically turns on the phone, then turn off this feature before boarding an airplane or entering an area where the use of wireless devices is restricted.

#### Medical Devices

#### Pacemakers

Pacemaker manufacturers recommend that a minimum separation of 15 centimeters (6 inches) be maintained between a handheld wireless phone and a pacemaker.

Persons with pacemakers should:

- ALWAYS keep the phone more than 15 centimeters (6 inches) from your pacemaker when the phone is turned ON.
- NOT carry the phone in the breast pocket.
- Use the ear opposite the pacemaker to minimize the potential for interference.
- Turn OFF the phone immediately if you have any reason to suspect that interference is taking place.

#### **Hearing Aids**

Some digital wireless phones may interfere with some hearing aids. In the event of such interference, you may want to consult your hearing aid manufacturer to discuss alternatives.

#### **Other Medical Devices**

If you use any other personal medical device, consult the manufacturer of your device to determine if it is adequately shielded from RF energy. Your physician may be able to assist you in obtaining this information.

### Use While Driving

Check the laws and regulations on the use of phones in the area where you drive. Always obey them.

When using your phone while driving, please:

- Give full attention to driving and to the road. Using a phone may be distracting in certain circumstances. Discontinue a call if you can't concentrate on driving.
- Use handsfree operation, if available.
- Pull off the road and park before making or answering a call if driving conditions so require.

Responsible driving best practices can be found in the "Wireless Phone Safety Tips" at the end of this guide and/or at the Motorola website: www.motorola.com/callsmart.

### **Operational Warnings**

#### For Vehicles With an Air Bag

Do not place a phone in the area over an air bag or in the air bag deployment area. Air bags inflate with great force. If a phone is placed in the air bag deployment area and the air bag inflates, the phone may be propelled with great force and cause serious injury to occupants of the vehicle.

#### Gas or Petrol Stations

Obey all posted signs with respect to the use of radio equipment in gas or petrol stations. Turn off your wireless device if instructed by authorized staff.

#### Potentially Explosive Atmospheres

Turn off your phone prior to entering any area with a potentially explosive atmosphere. Do not remove, install, or charge batteries in such areas. Sparks in a potentially explosive atmosphere can cause an explosion or fire resulting in bodily injury or even death.

**Note:** The areas with potentially explosive atmospheres referred to above include fueling areas such as below decks on boats, fuel or chemical transfer or storage facilities, areas where the air contains chemicals or particles, such as grain, dust, or metal powders. Areas with potentially explosive atmospheres are often but not always posted.

#### **Blasting Caps and Areas**

To avoid possible interference with blasting operations, turn OFF your phone when you are near electrical blasting caps, in a blasting area, or in areas posted "Turn off electronic devices." Obey all signs and instructions.

#### **Damaged Products**

If your phone or battery has been submerged in water, punctured, or subjected to a severe fall, do not use it until you take it to a Motorola Authorized Service Center to determine if it has been damaged. Do not attempt to dry it with an external heat source, such as a microwave oven.

#### **Batteries and Chargers**

Batteries can cause property damage and/or bodily injury such as burns if a conductive material such as jewelry, keys, or beaded chains touch exposed terminals. The conductive material may complete an electrical circuit (short circuit) and become hot. Take care when handling a charged battery, particularly when placing it inside a pocket, purse, or other container with metal objects. **Use only Motorola Original™ batteries and chargers.** 

Caution: To avoid risk of personal injury, do not dispose of your battery in a fire.

#### 14 Safety and General Information

Your battery, charger, or phone may contain symbols, defined as follows:

| Symbol          | Definition                                                                                                    |  |
|-----------------|----------------------------------------------------------------------------------------------------|--|
| $\triangle$     | Important safety information will follow.                                                                                                    |  |
| 8               | Your battery or phone should not be disposed of in a fire.                                                                                       |  |
| •••             | Your battery or phone may require recycling in<br>accordance with local laws. Contact your local<br>regulatory authorities for more information. |  |
| X               | Your battery or phone should not be thrown in the trash.                                                                                         |  |
| ⊖ Li Ion BATT ⊕ | Your phone contains an internal lithium ion battery.                                                                                             |  |

### **Choking Hazards**

Your phone or its accessories may include detachable parts, which may present a choking hazard to small children. Keep your phone and its accessories away from small children.

### Seizures/Blackouts

Some people may be susceptible to epileptic seizures or blackouts when exposed to flashing lights, such as when watching television or playing video games. These seizures or blackouts may occur even if a person never had a previous seizure or blackout.

If you have experienced seizures or blackouts, or if you have a family history of such occurrences, please consult with your doctor before playing video games on your phone or enabling a flashing-lights feature on your phone. (The flashing-light feature is not available on all products.)

Parents should monitor their children's use of video game or other features that incorporate flashing lights on the phones. All persons should

discontinue use and consult a doctor if any of the following symptoms occur: convulsion, eye or muscle twitching, loss of awareness, involuntary movements, or disorientation.

To limit the likelihood of such symptoms, please take the following safety precautions:

- Do not play or use a flashing-lights feature if you are tired or need sleep.
- Take a minimum of a 15-minute break hourly.
- Play in a room in which all lights are on.
- Play at the farthest distance possible from the screen.

### **Repetitive Motion Injuries**

When you repetitively perform actions such as pressing keys or entering finger-written characters, you may experience occasional discomfort in your hands, arms, shoulders, neck, or other parts of your body. Follow these instructions to avoid problems such as tendonitis, carpal tunnel syndrome, or other musculoskeletal disorders:

- Take a minimum 15-minute break every hour of game playing.
- If your hands, wrists, or arms become tired or sore while playing, stop and rest for several hours before playing again.
- If you continue to have sore hands, wrists, or arms during or after play, stop playing and see a doctor.
- 1. The information provided in this document supersedes the general safety information in user's guides published prior to January 28, 2005.

#### 16 Safety and General Information

### European Union Directives Conformance Statement

Hereby, Motorola declares that this product is in compliance with:

- The essential requirements and other relevant provisions of Directive 1999/5/EC
- All other relevant EU Directives

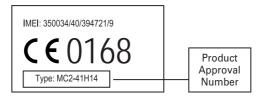

The above gives an example of a typical Product Approval Number.

You can view your product's Declaration of Conformity (DoC) to Directive 1999/5/EC (the R&TTE Directive) at www.motorola.com/rtte-to find your DoC, enter the product Approval Number from your product's label in the "Search" bar on the Web site.

### Caring for the Environment by Recycling

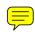

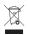

When you see this symbol on a Motorola product, do not dispose the product with household waste.

### **Recycling Mobile Phones and Accessories**

Do not dispose of mobile phones or electrical accessories, such as chargers or headsets, with your household waste. In some countries or regions, collection systems are set up to handle electrical and electronic waste items. Contact your regional authorities for more details. If collection systems aren't available, return unwanted mobile phones or electrical accessories to any Motorola Approved Service Centre in your region.

# **Getting Started**

CAUTION: Before using the phone for the first time, read the *Important Safety and Legal Information* included in the gray-edged pages at the back of this guide.

### **About This Guide**

This guide describes the basic features of your Motorola wireless phone.

### **Optional Features**

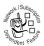

This label identifies an optional network, SIM card, or subscription-dependent feature that may not be offered by all service providers in all geographical areas. Contact your service provider for more

information.

### **Optional Accessories**

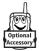

This label identifies a feature that requires an optional Motorola Original<sup>™</sup> accessory.

### Installing the SIM Card

Your *Subscriber Identity Module* (SIM) card contains your phone number, service details, address book, and messages.

**Caution:** Do not bend or scratch your SIM card. Avoid exposing your SIM card to static electricity, water, or dirt.

- 1 Press and hold the battery door latch on the side of your phone.
- 2 Slide the battery door down and lift it off the phone.
- 3 Slide the SIM card into the SIM card holder, noting the orientation of the cut corner.

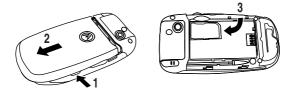

### **Battery Tips**

Battery life depends on the network, signal strength, temperature, features, and accessories you use.

 Always use Motorola Original batteries and chargers. The warranty does not cover damage caused by using non-Motorola batteries and/or chargers.

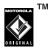

• New batteries or batteries stored for a long time may take more time to charge.

#### 20 Getting Started

- When charging your battery, keep it near room temperature.
- When storing your battery, keep it uncharged in a cool, dark, dry place, such as a refrigerator.
- Never expose batteries to temperatures below -10°C (14°F) or above 45°C (113°F). Always take your phone with you when you leave your vehicle.
- It is normal for batteries to gradually wear down and require longer charging times. If you notice a change in your battery life, it is probably time to purchase a new battery.

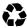

Contact your local recycling center for proper battery disposal.

**Warning:** Never dispose of batteries in a fire because they may explode.

Before using your phone, read the battery safety information in the "Safety and General Information" section included in the gray-edged pages at the back of this guide.

### **Installing the Battery**

- 1 Press and hold the battery door latch on the side of your phone.
- 2 Slide the battery door down and lift it off the phone.
- 3 Insert the bottom of the battery first and press it into place.
- 4 Replace the battery door.

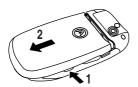

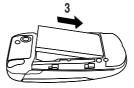

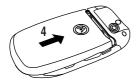

### **Charging the Battery**

New batteries are shipped partially charged. Before you can use your phone, you need to install and charge the battery as described below. Some batteries perform best after several full charge/discharge cycles.

- 1 Open the protective cover and plug the travel charger into the USB connector port on your phone as shown.
- 2 Plug the other end of the travel charger into the appropriate electrical outlet.

**Note:** It may take up to 10 seconds for your phone to provide a visible or audible indication that the battery is charging.

**3** When the battery level indicator in the display stops blinking and shows that the battery is fully charged, remove the travel charger.

**Tip:** You can safely leave the travel charger connected to the phone after charging is complete. This will **not** damage the battery.

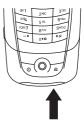

### Installing the TransFlash Memory Card

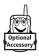

You can insert a TransFlash memory card into the memory card slot on the top of your phone (under the protective

cover), and use the memory card to store and retrieve multimedia objects (such as photos, videos, and MP3 music files).

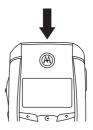

To **eject** the memory card, tap the status bar at the top of the display to open the device status screen, then tap the Eject button that appears under the TransFlash Card option.

**Note:** Due to a known Microsoft® Windows® USB driver issue, a PC running Windows 2000 with Service Pack 1 or Service Pack 2 will not recognize a TransFlash memory card inserted into your phone when you attempt to transfer or synchronize data between your phone and PC through a USB cable connection.

### **Turning Your Phone On**

1 Open the flip, then press and hold the power key ⊚ for 2 seconds to turn the phone on.

**Note:** The flip must be open to turn the phone on. It may take up to 4 seconds for the display to illuminate after you turn the phone on.

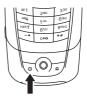

**Caution:** On power up, the phone may prompt you to enter your SIM card PIN code to unlock the SIM card. If you enter an incorrect PIN code 3 times in a row, your SIM card is disabled and your phone displays SIM Blocked.

- 2 If necessary, enter your SIM card PIN code and tap 0K to unlock the SIM card.
- **3** If necessary, enter your 4-digit unlock code and tap **OK** to unlock the phone.

**Note:** If you do not insert a SIM card, your phone displays No SIM Card. You can select Antenna On (to make an emergency call) or Antenna Off (to use the phone's non-calling features).

You can turn off your phone's antenna in locations where wireless phone use is prohibited, or when you just want to use the phone's non-calling features (games, personal organizer, multimedia player).

To turn the phone on without activating the antenna: With the flip open, press and hold the power key for 5 seconds to turn the phone on, then select Antenna Off when the phone prompts you to select a phone mode.

To activate/deactivate the antenna when the phone is on: Tap the status bar at the top of the display to open the device status screen, then tap the Antenna drop-down menu to select On or Off.

### **Turning Your Phone Off**

With the flip open, press and hold the power key (5) for 2 seconds to turn the phone off.

### Making a Call

### Flip Closed

- 1 Dial the phone number on the external keypad.
- **2** Press the send key  $\overline{\bigcirc}$  to make the call.
- 3 When you are finished, press the end key 🗇 to end the call.

**Tip:** If you make a mistake, press the clear key **C** to delete the last number entered.

**Shortcut:** Press keypad keys (one per letter) to enter the name of a contact stored in your address book. Your phone checks for possible letter combinations on the keys you press, and scans the address book for matching contacts (for example,  $\boxed{200}$   $\boxed{200}$  = <u>Adr</u>ian). Rotate the rocker switch to highlight a contact, then press  $\boxed{0}$  to call the contact.

### Flip Open

- 1 Tap <i>Tap <i>in the top global navigation bar to display the phone keypad.
- 2 Tap the keypad keys to dial the phone number.
- 3 Tap Call to make the call.
- 4 When you are finished, tap End to end the call.

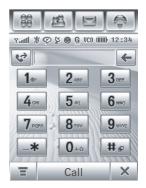

**Tip:** Tap ♥ to select a number from a list of recent received or dialed calls.

**Tip:** If you need to use the phone keypad during a call (for example, to dial an extension or make a conference call), tap the keypad button III from the in-call screen. Tap **C** to return to the in-call screen.

### Answering a Call

When you receive a call, your phone rings and/or vibrates and displays an incoming call message.

### Flip Closed

- 1 Press the send key  $\overline{\ \ }$  to answer the call.
- 2 When you are finished, press the end key 🗇 to end the call.

### Flip Open

- 1 Tap Answer to answer the call.
- 2 When you are finished, tap End to end the call.

**Tip:** If you prefer not to answer the call, you can tap Ignore to hang up on the caller, or tap Busy to transmit a busy tone signal to the caller (tapping Busy may divert the incoming call to your voicemail inbox).

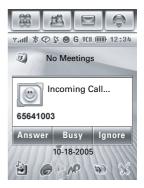

## **Adjusting Volume**

Rotate the rocker switch up or down to:

- increase or decrease speakerphone or earpiece volume during a call.
- increase or decrease volume when playing a sound file or video clip

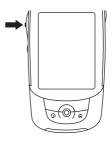

When the flip is closed, use the rocker switch to set your phone's ring alert style. For more information, see page 49.

When the flip is open, tap 👌 in the home screen to set the ring alert style. For more information, see page 146.

### Viewing Your Phone Number

To view your phone number:

- 1 Tap : in the top global navigation bar to display the phone keypad.
- 2 Tap  $\equiv$  in the bottom button bar to open the phone menu.
- 3 Tap My Number to view your phone number.

While you are on a call, tap **=** and then tap My Number.

**Note:** Your phone number must be stored on your SIM card to use this feature. To store your phone number on the SIM card, see page 59. If you do not know your phone number, contact your service provider.

# Learning to Use Your Phone

See page 1 for a basic phone diagram.

### **Home Screen**

The *home screen* is displayed when you open the flip and turn on your phone. This screen displays a list of the day's events scheduled in your calendar. Icons at the bottom of the screen provide shortcuts to commonly used applications.

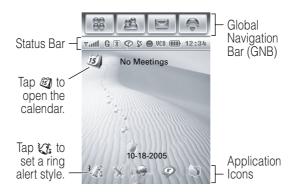

You can use all of your phone's features by tapping on the global navigation bar icons, application icons, buttons, and text with the provided stylus.

To return to the home screen from any application, press the home key  $\textcircled{\sc o}$  on your phone.

**Tip:** To change the options that appear in the home screen, tap B to display the application launcher screen, tap K Setup, then tap Home Screen Setup.

**Tip:** Tap an unused area of the homescreen to display an unobstructed fullscreen view of the watermark image. Tap the fullscreen watermark image to return to the homescreen display.

### **Global Navigation Bar**

Icons in the top *global navigation bar* give you easy access to your phone's primary functions:

| 8 | Application  | Go to the application launcher |
|---|--------------|--------------------------------|
|   | Launcher     | screen                         |
| * | Address Book | Go to the address book         |
|   | Message      | Go to the message center       |
| ٦ | Phone        | Display the phone keypad       |

Additionally, your phone displays a new message icon 💽 in the global navigation bar to notify you of a new message or a missed call. Tap 💽 to view information about the message or missed call.

### **Application Launcher**

Tap the application launcher icon B in the global navigation bar to display the application launcher screen.

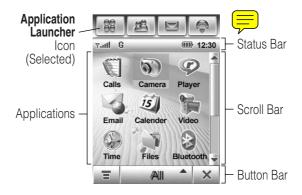

Tap the button in the bottom center of the screen to display All application icons, or to display application icons in predefined categories. If necessary, tap the scroll bar on the right side of the screen to view additional application icons. Tap an application icon to select it.

**Tip:** You can set your phone to display applications in the application launcher screen as a text-based list rather than graphic icons. Tap  $\Xi$ , then tap List View to change to list view. From list view, tap  $\Xi$ , then tap Thumbnail View to reset the graphic icons.

The following icons identify applications available on the application launcher screens:

### **Office Applications**

| Ē         | Calls    | ¥. | Email     |
|-----------|----------|----|-----------|
| <i>15</i> | Calendar | 1  | Tasks     |
| S.        | Notes    | Ø  | Calculate |
| Ø?        | Alarm    | ٩  | Viewer    |
| ð         | Files    |    |           |

#### Multimedia Applications

|   | Browser | Ø | Player   |
|---|---------|---|----------|
| 5 | Camera  | 8 | Recorder |
| * | Draw    |   | Video    |

### Extra Applications

| *    | Setup     | Modem      |
|------|-----------|------------|
| *    | Bluetooth | \$<br>Sync |
| ୍ଦ୍ୱ | VPN       | STK        |
| ۲    | Time      |            |

### Games

Your phone may contain Java<sup>™</sup> games or applications that add features and functionality to your phone. Instructions are

#### 32 Learning to Use Your Phone

included with each game. You select Java games from the application launcher screen.

### **Button Bar**

The button bar shows functions you can select in the active application. Typical buttons include:

| ΞN | lenu           | Press to open a context sensitive menu.                                         |
|----|----------------|---------------------------------------------------------------------------------|
|    | leturn<br>İxit | Tap to return to the previous screen.<br>Press to exit the current application. |

### Status Bar

**Tip:** Tap the status bar to open the device status screen and display phone status information.

The following indicators can display in the status bar:

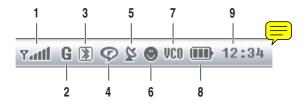

**1. Signal Strength** – Vertical bars show the strength of the network connection. You cannot make or receive calls when the no signal indicator  $\mathbf{T}$  or no transmit indicator  $\mathbf{T} \times$  displays.

2. GPRS/EDGE – Shows when your phone is using a high-speed *General Packet Radio Service* (GPRS) or *Enhanced Data for GSM Evolution* (EDGE) network connection. A darkened indicator shows that a GPRS or EDGE connection is not available.

**3. Bluetooth®** – Shows that Bluetooth power is turned on. When Bluetooth power is on, your phone can make a wireless connection with a headset accessory or other external device.

**4. RealOne** – Shows when the RealOne multimedia player is playing media content.

**5. AGPS** – Shows when assisted GPS (using additional non-GPS data inputs) is active.

**6. IM** – Shows when you receive an Instant Message.

**7. VCO** – Shows when voice carry over is being used with a TTY device.

**8. Battery Level Indicator** – Vertical bars show the battery charge level. Recharge the battery when Low Battery displays and the battery alert sounds.

9. Clock – Shows the current time.

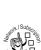

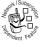

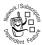

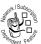

### **Entering Text**

Multiple text entry methods make it easy for you to enter names, numbers, and messages. The method you select remains active until you select another method.

Tap a text entry area on the screen to bring up a text entry window. If necessary, tap the entry method drop-down menu at the bottom of the screen to select a text entry method.

Tap I to hide the lower right corner of the screen to hide the text entry keyboard or pad when you are finished, or when you want to use the button bar functions.

### Handwriting

You can use the stylus as a pen to write letters, numbers, and punctuation directly on the screen.

In a text entry window, tap the entry method drop-down menu and tap Handwriting to open the handwriting pad (shown at right). Tap a button on the handwriting

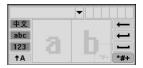

pad to select Chinese characters, English text, or numbers as the type of text you want to enter.

Use the stylus to write in one of the 2 writing spaces. For best performance, alternate between the writing spaces so that recognition can occur in one while you are writing in the other.

Write a text character, then wait for your phone to recognize and place it in the text entry window. If your phone places an incorrect character, tap the character in the choice area that you want to replace it.

Your phone can use a predictive text function to predict the word you are writing. Tap a word in the prediction area to place it in the text entry window. To activate predictive text entry, see page 37.

To enter special characters or edit text, use the function buttons described on page 37.

### Pinyin Keyboard

Use the Pinyin keyboard (shown at right) to enter Chinese characters. Tap keyboard characters in sequence to spell the pinyin. The letters you enter display in the

| • |   |   |   |   |   |   |   |   |     |  |
|---|---|---|---|---|---|---|---|---|-----|--|
| : | ) |   |   |   |   |   |   |   |     |  |
| ٩ | w | е | r | t | У | u | i | 0 | P ← |  |
| a | S | d | f | g | h | j | k | T |     |  |
|   | z | X | C | ۷ | b | n | m | , | %#▲ |  |

pinyin area, and corresponding Chinese characters display in the choice area. To see additional characters, tap the previous button  $\blacktriangleleft$  or next button  $\blacktriangleright$ . Tap the desired character to place it at the cursor location in the entry window.

Your phone predicts the pinyin you are spelling, and highlights the next letters you can type to finish the word.

### Zhuyin Keyboard

Use the Zhuyin keyboard (shown at right) to enter words using Zhuyin characters.

| - |   |   |   |   |   |   |   |   |   |   | Þ  |
|---|---|---|---|---|---|---|---|---|---|---|----|
| 5 | ㄉ | ۷ | ١ | 业 | 1 |   | Y | 歽 | 3 | 儿 | +  |
| 攵 | 士 | ĸ | Ч | 1 | P | - | τ | 2 | 4 | + | -  |
| П | 3 | 5 | < | 7 | ち | X | さ | ž | t | - | -  |
|   | 为 | ٢ | Т |   | 4 |   | ť |   |   | % | #* |

37

#### English Keyboard

Use the English keyboard (shown at right) to enter letters and numbers at the cursor location in the text entry window.

#### Numeric Pad

Use the numeric pad (shown at right) to enter digits and/or numeric symbols at the cursor location in the text entry window.

#### Function Buttons

Tap **\*\*** with any text entry method to open the symbol pad, to enter a symbol at the cursor location. Tap 
to lock or hide the symbol pad.

To delete the character to the left of the cursor, tap -

To move the cursor to the next line, tap  $\boldsymbol{\leftarrow}$ .

To enter a space at the cursor location, tap  $\Box$ .

Tip: Tap a location in the text entry window to move the cursor to that location.

#### Adjusting Text Input Settings

You can set your preferred input method, primary and secondary language preferences, specify your writing hand (left or right) and handwriting speed, activate word prediction and word completion, activate a user dictionary, and apply a watermark to the text you enter.

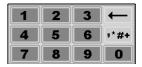

Tap % Setup in the application launcher screen, then tap Input Setup to open the input setting screen. Adjust settings, then tap SavE to save your settings and return to the setup screen.

## Tap and Hold

When using phone applications, in many cases you can tap and hold on an icon, file, or field to open a pop-up menu to perform various operations on the selected item. If the specific task you want to perform in an application is not already listed in the display, try using tap and hold to see if the feature you want is available in a pop-up menu.

## **Using the Rocker Switch**

Rotate the rocker switch up or down to scroll through screens and highlight items. Press in the rocker switch to select a highlighted item.

When the flip is closed, use the rocker switch to open the external display menu, highlight and select menu features, and set your

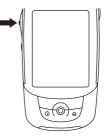

phone's ring alert style. For more information about using the rocker switch in the external display, see page 40.

**Note:** This guide describes how to use the stylus and touchscreen control to use features when the flip is open. In most cases, it does not include the equivalent rocker switch control for using the feature.

#### Using the 5-Way Navigation Joystick

Press the 5-way navigation joystick  $\dot{\phi}$  up, down, left, or right to scroll through screens, highlight items, change feature settings, and play games. Press in the joystick  $\dot{\phi}$  to select a highlighted item.

**Note:** This guide describes how to use the stylus and touchscreen control to

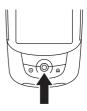

use features when the flip is open. In most cases, it does not include the equivalent joystick control for using the feature.

#### Using the Handsfree Speakerphone

When you activate your phone's handsfree speakerphone, you can talk to the other party without holding the phone to your ear.

Tap Spkr to turn the handsfree speakerphone on or off during a call. The handsfree speakerphone remains on until you tap Spkr again or turn the phone off.

## External Display Features

You can use the rocker switch and joystick to access many phone features when the flip is closed.

Features described in this chapter are available with additional functionality when the flip is open.

#### **Unlocking the Phone Keypad**

Press ( ) to unlock or lock the keypad when the flip is closed.

To **lock** the keypad from the menu: Press in the rocker switch, rotate the rocker switch to highlight Key Lock, then press in the rocker switch to select the option.

You can set your phone keypad to lock automatically when the flip is closed and no activity is detected for a specified time. For more information, see page 153.

## **Using the Quick Menu**

To **open** the external display quick menu, press in the rocker switch when the external display home screen is visible.

You can select the following features in the external display quick menu:

- Hide Menu
- Contacts
- Write Message
- Play Music
- Recent Calls
- Key Lock

To **select** a menu item, rotate the rocker switch to highlight it, then press in the rocker switch to select it.

Alternatively, you can press the joystick  $\cdot \hat{\phi} \cdot \psi$  or down to highlight a menu item, and press in the joystick  $\cdot \hat{\phi} \cdot$  to select a menu item. You can also select most menu items by pressing the send key  $\Box$ .

To **exit** any application and return to the external display home screen, press the home key  $\square$  or end key  $\square$ .

## **In-Call Features**

To open the in-call menu, press in the rocker switch during a call. You can select the following features:

- Hide Menu
- Mute On
- Hold On

- Speaker On
- Record On

**Tip:** Rotate the rocker switch to adjust the earpiece or speakerphone volume during a call.

#### Dialing a Second Number During a Call

During a call, you can dial a second phone number and switch between the 2 active calls as needed.

- 1 Press the keypad keys to dial the second number.
- 2 Press control to make the call. When the second call connects, your phone places the first call on hold.
- **3** To switch back to the first call, press in the rocker switch, highlight Switch, then press in the rocker switch to select the option.

When you are ready to end the call, press ready to end the current active call. Press read again to end the second call.

## **Using the Address Book**

Your phone's electronic address book stores your contact list of names and phone numbers.

**Shortcut:** Press keypad keys (one per letter) to enter the name of a contact stored in your address book. Your phone checks for possible letter combinations on the keys you press, and scans the address book for matching contacts (for example,  $\boxed{200}$   $\boxed{200}$  = <u>Adr</u>ian). Rotate the rocker switch to highlight a contact, then press  $\boxed{0}$  to call the contact.

**Shortcut:** Press  $\hat{\phi}$  **up** to go to your contact list from the external display home screen.

To **open** the address book and view your contact list:

- 1 From the home screen, press in the rocker switch to open the quick menu.
- 2 Rotate the rocker switch to highlight **Contacts**, then press in the rocker switch to select the option.

Your phone lists the contacts stored on your phone or SIM card. To view contacts stored in the alternate location, press in the rocker switch, rotate the rocker switch to highlight **Phone** or **SIM Card**, then press in the rocker switch to select the option.

**Shortcut:** Press a keypad key to jump to contact names that begin with the key's letters.

To call or send a text message to a contact:

- 1 Rotate the rocker switch to highlight the contact, then press in the rocker switch.
- 2 Highlight Select and press in the rocker switch to view phone numbers stored for the contact. An indicator to the left of a phone number indicates the number type (mobile, home, or work).
- **3** Rotate the rocker switch to highlight the number you want, then press in the rocker switch.
- 4 Rotate the rocker switch to highlight Call or Send a Text Message, then press in the rocker switch to select the option.

To store contacts in the address book, see page 60.

#### Sending a Text Message

You can use the phone keypad to enter and send an SMS *short text message* to another wireless phone user.

**Shortcut:** Press  $\hat{\phi}$  **right** to open the text message composition screen from the external display home screen.

To **open** the text message composition screen:

- 1 From the home screen, press in the rocker switch to open the quick menu.
- 2 Rotate the rocker switch to highlight Write Message, then press in the rocker switch to select the option.

To **send** a text message:

1 Press in the rocker switch to select a Recipient from your address book contact list.

or

Press the keypad keys to enter the recipient's phone number in the To field.

- 2 Rotate the rocker switch down to move the cursor to the message field.
- **3** Press the keypad keys to enter your message as described below.
- 4 To send the message, press in the rocker switch, highlight Send Msg, then press in the rocker switch.
- 5 Highlight OK, then press in the rocker switch or press to confirm and send the message.

#### 44 External Display Features

Press is to set **text entry mode** in the message field. Indicators in the bottom left corner of the display show the text entry mode setting:

| jabc        | <b>iTAP</b> ® mode predicts each word as you enter it, to simplify and speedup text entry.               |
|-------------|----------------------------------------------------------------------------------------------------|
| a <b>bc</b> | <b>Tap</b> mode lets you enter individual letters<br>and numbers by pressing a key one or<br>more times. |
| 123         | Numeric mode enters numbers only.                                                                        |
| @ <b>;#</b> | Symbol mode enters symbols only.                                                                         |

Press I to set text case in the message field to no capital letters (integer or abc), next letter capital (integer or Abc), or all capitals (integer or ABC).

Press to enter a space after a word in the message field.

#### iTAP® Mode

iTAP mode lets you enter words using one keypress per letter. The iTAP software combines your keypresses into common words, and predicts each word as you enter it.

Press keypad keys (one per letter) to enter a word or the start of a word. Your phone lists the most likely combination of letters you entered.

- Press ,ô up or down to select other common words or word fragments that can be spelled by the same keypress combination. Press keys to add more letters at the end of the combination.

If you enter a word that the iTAP software does not recognize, start over and enter the first few characters of the word you want. Press  $\dot{\phi}$  up or down until you see the letter combination that matches the start of the word. Then press keypad keys to add more letters to spell the word.

When word completion is activated (see page 37), your phone may guess the rest of the word you are entering.

- Press  $\hat{\phi}$  right to accept the word followed by a space.
- To enter a different word, press keys to enter the remaining characters.

To add punctuation after a word, press  $i_{\rm I}$ , then press  $\hat{\varphi}$  up or down to locate the character you want.

#### TAP Mode

To enter text in tap mode, press a keypad key repeatedly to cycle through the letters and number on the key. After one second, the character is accepted and the cursor moves to the next position. Repeat to enter each letter.

The first character of every sentence is capitalized.

When word completion is activated (see page 37), your phone may guess the rest of the word you are entering.

- Press  $\hat{\phi}$  right to accept the word followed by a space.
- To enter a different word, press keys to enter remaining characters.

To edit your message, press  $\cdot \hat{o} \cdot$  to position the cursor to the right of text you want to edit. Press the clear key  $\bigcirc$  to delete the character to the left of the cursor.

#### 46 External Display Features

#### **Dialing Recent Calls**

Your phone keeps lists of the calls you recently received and dialed, even if the calls did not connect.

**Shortcut:** Press  $\dot{\phi}$  **down**, or press  $\bigcirc$ , to go to the recent calls screen from the external display home screen.

To open the recent calls screen:

- 1 From the home screen, press in the rocker switch to open the quick menu.
- 2 Rotate the rocker switch to highlight Recent Calls, then press in the rocker switch to select the option.

To call or send a text message to a recent call:

- 1 Rotate the rocker switch to highlight the Dialed Calls, Missed Calls, or Answered Calls list, then press in the rocker switch to view the list.
- 2 Rotate the rocker switch to highlight the number you want, then press in the rocker switch.
- **3** Rotate the rocker switch to highlight Call or Send SMS, then press in the rocker switch to select the option.

To view details about a recent call (time, date, and duration), highlight the number, press in the rocker switch, highlight Details, then press in the rocker switch. Alternatively, highlight the number and press contonic to view its details. Press contonic again to call the number.

For more information about using recent calls, see page 88.

## Using the RealOne Media Player

Use the RealOne Media Player to play audio files stored on your phone.

Shortcut: Press  $\dot{\phi}$  left to launch the media player from the external display home screen.

To **open** the media player screen:

- 1 From the home screen, press in the rocker switch to open the quick menu.
- 2 Rotate the rocker switch to highlight Play Music, then press in the rocker switch to select the option.

To **use** the media player:

- Press in the rocker switch, highlight Play, then press in the rocker switch to play audio files stored in the current Playlist. Highlight and select Pause to pause audio playback.
- Press .ộ. left or right to rewind or fast forward through an audio file.
- Press .ộ. up or down to play the previous or next audio file.
- Rotate the rocker switch to adjust the volume.
- Press in the rocker switch, highlight Mute On, then press in the rocker switch to mute the audio playback.
- Press 🔊 to stop audio playback.
- Press in the rocker switch, highlight Exit Music, then press in the rocker switch to exit the media player.

For more information about using the media player, see page 118.

#### 48 External Display Features

## **Setting a Ring Alert Style**

You can set 5 different ring alert styles on your phone, or select **Silent** to turn off the incoming call alert.

From the external display home screen, rotate the rocker switch to open the ring alert screen and highlight a ring alert style. Press in the rocker switch to select the highlighted alert style.

For more information about setting and using ring alert styles, see page 146.

## **Calling Features**

For basic instructions on how to make and answer calls, see page 26.

## **Activating Flip Answer**

Set your phone to automatically answer calls when you open the flip.

- 1 Tap : in the global navigation bar to display the phone keypad.
- 2 Tap T, then tap Setup to open the phone setup menu.
- 3 Tap the check box □ beside Flip Answer. A check mark ⊠ indicates that flip answer is activated.
- 4 Tap  $\leftarrow$  to exit the phone setup menu.

#### **Changing the Active Line**

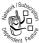

Change the active phone line to make and receive calls from your other phone number.

**Note:** This feature is available only for dual-line-enabled SIM cards.

- 1 Tap : in the global navigation bar to display the phone keypad.
- 2 Tap T, then tap Setup to open the phone setup menu.
- 3 Tap Switch Line: Line 1 (or Line 2) to switch to the other line.
- 4 Tap  $\leftarrow$  to exit the phone setup menu.
- 50 Calling Features

## **Redialing a Number**

- 1 Tap : in the global navigation bar to display the phone keypad.
- 2 Tap 😒, then tap Dialed Calls to go to the dialed calls list.
- 3 Tap the number you want to redial.

#### **Using Automatic Redial**

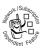

When you receive a busy signal, your phone displays Call Failed, Number Busy.

To redial the phone number, tap Redial.

Your phone automatically redials the number. You must activate automatic redial to use the feature. To activate automatic redial:

- 1 Tap : in the global navigation bar to display the phone keypad.
- 2 Tap T, then tap Setup to open the phone setup menu.
- 3 Tap the check box □ beside Auto Redial. A check mark ☑ indicates that automatic redial is activated.
- 4 Tap  $\leftarrow$  to exit the phone setup menu.

#### **Using Caller ID**

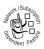

*Calling line identification* (caller ID) displays the phone number for incoming calls in your phone's external and internal displays.

The phone displays the caller's name (and picture ID, if available) when the name is stored in your address book, or **Incoming Call** when caller ID information is not available.

You can also set your phone to play a distinctive ring tone for specific contacts stored in your address book. For more information, see page 61.

To show or hide your phone number as an ID for the calls that you make:

- 1 Tap 🕤 in the global navigation bar to display the phone keypad.
- 2 Tap T, then tap Setup to open the phone setup menu.
- **3** Tap Show ID, then tap On or Off to show or hide your caller ID with outgoing phone calls.
- 4 Tap  $\leftarrow$  to exit the phone setup menu.

**Tip:** Select Network Controlled to let the network determine your caller ID status.

#### **Canceling an Incoming Call**

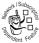

While the phone is ringing or vibrating, tap Ignore to cancel the incoming call.

<sup>\*\*</sup> Depending on your phone settings and/or service subscription, the call may be forwarded to another number, or the caller may hear a busy signal.

## **Calling an Emergency Number**

Your service provider programs one or more emergency phone numbers, such as 911 or 112, that you can call under any circumstances, even when your phone is locked or the SIM card is not inserted.

**Note:** Emergency numbers vary by country. Your phone's preprogrammed emergency number(s) may not work in all locations, and sometimes an emergency call cannot be placed due to network, environmental, or interference issues.

- 1 Tap <u>:</u> in the global navigation bar to display the phone keypad.
- 2 Tap the keypad keys to dial the emergency number.
- 3 Tap Send to make the call.

## **Dialing International Numbers**

When the phone keypad is displayed, tap and hold is to insert the local international access code (+) for the country from which you are calling.

Alternatively, you can tap  $\blacksquare$ , tap Insert, then select Insert + to insert the local international access code.

#### Direct Dialing an Extension or Voicemail Number

To dial an extension or voicemail number directly, you can insert a pause (P) character into the dialing sequence.

1 Use the keypad to dial the phone number.

- **3** Dial the extension number.
- 4 Tap Call to make the call.

Your phone dials the phone number, waits for the call to connect, then dials the remaining digits.

**Tip:** Use the same procedure to insert a wait (**W**) character in the dialing sequence. Your phone dials the number, waits for the call to connect, then prompts you for confirmation before it dials the remaining digits.

#### Dialing an Extension Number During a Call

- 1 Tap the keypad button III to display the phone keypad.
- 2 Dial the extension number.
- 3 Tap to return to the in-call screen.

#### **Dialing Recent Calls**

Your phone keeps lists of the calls you recently received and dialed, even if the calls did not connect. The lists are sorted from newest to oldest entries. The oldest entries are deleted as new entries are added.

- 1 Tap 🕤 in the global navigation bar to display the phone keypad.
- 2 Tap 🖙 to open the recent calls menu.

#### 54 Calling Features

- **3** Tap Answered Calls, Missed Calls, or Dialed Calls to view the corresponding call list.
- 4 Tap an entry to call the entry's number.

**Note:** This method directly places your call when you select an entry in the call list. If you want to view entry details (time, date, and duration) or perform other operations with the entry, tap **(Calls** in the application launcher to display the call history screen. For more information, see page 88.

## **Calling With Turbo Dial**

You can store up to 9 frequently used phone numbers in the turbo dial list, then dial the numbers by tapping and holding a single keypad number key.

To turbo dial a phone number:

- 1 Tap 🕤 in the global navigation bar to display the phone keypad.
- 2 Tap and hold a keypad key to dial the phone number assigned to the key.

If no number is stored, your phone prompts you to store a phone number in the turbo dial list.

To setup the turbo dial numbers list:

- 1 Tap <u>:</u> in the global navigation bar to display the phone keypad.
- 2 Tap  $\blacksquare$ , then tap Setup to open the setup menu.
- **3** Tap Turbo Dialing to open the turbo dial list.
- 4 Enter phone numbers in the turbo dial list.

## **Putting a Call On Hold**

During a call, tap  $\operatorname{Hold}$  to put the call on hold. Tap  $\operatorname{Hold}$  again to resume the call.

## Muting a Call

During a call, tap Mute to turn off your phone's microphone. Tap Mute again to resume the call.

#### Activating the Handsfree Speakerphone

During a call, tap Spkr to turn on the handsfree speakerphone. The handsfree speakerphone remains on until you tap Spkragain or turn the phone off.

# Dialing Another Number During a Call

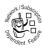

During a call, you can make a call to another phone number.

- 1 Tap the keypad button III to display the phone keypad.
- 2 Tap the keypad keys to dial the phone number.
- 3 Tap Send to make the call.

When the new call connects, the first call is put on hold while you talk to the third party.

To switch between the 2 calls:

- 2 Tap End to end the current active call.

#### **Transferring a Call**

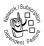

You can announce that you are transferring an active call to another party, or you can directly transfer the call.

#### Announce the Call Transfer

- 1 Tap Hold to put the call on hold.
- 2 Tap the keypad button iii to display the phone keypad.
- **3** Tap the keypad keys to dial the number where you are transferring the call.
- 4 Tap Call to make the call and speak to the person who answers.
- 5 Tap =, then tap Transfer to Hold.

#### Do Not Announce the Call Transfer

- 1 Tap =, then tap Transfer.
- 2 Tap the keypad keys to dial the number where you are transferring the call.
- 3 Tap Call to transfer the call.

#### Making a Conference Call

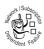

Connect an active call and a call on hold so that all parties can speak to each other.

- 1 Tap 🕤 in the global navigation bar to display the phone keypad.
- 2 Tap the keypad keys to dial the first party's number.
- 3 Tap Call to make the call.
- 4 When the call connects, tap the keypad button iii to display the phone keypad.
- 5 Tap the keypad keys to dial the next party's number.
- 6 Tap Call to make the call.
- 7 When the call connects, tap Link to connect the 2 calls.

**Tip:** Repeat steps 4 to 7 to add additional parties to the conference call.

#### **Storing Your Name and Phone Number**

- 1 Tap : in the global navigation bar to display the phone keypad.
- 2 Tap T, then tap Setup to open the phone setup menu.
- **3** Tap My Number to open the number editor.
- 4 Enter your name and number (for line 1 and line 2, if applicable), then tap Done to store the information.

If you do not know your phone number, contact your service provider.

## **Address Book**

You can store a contact list of names, phone numbers, and email addresses in your phone's electronic address book.

#### **Viewing Your Contact List**

To see the names in your address book, tap 🝙 in the global navigation bar to open the address book. To change the way your contact list is displayed, tap =, tap Setup, then tap the Default List Display drop-down menu to select List View or Thumbnail View.

#### Using Category Views

Defining categories for your contacts helps you manage address book information. You can classify contacts in different categories according to your communication needs, and display contacts by category. Your phone provides the following basic categories:

Phone – Lists contacts stored on your phone (this category does **not** list contacts stored on your SIM card).

**Unfiled** – Lists contacts stored on your phone that are not assigned to a user-defined category. This is the default category setting for new contacts.

SIM Card - Lists contacts stored on your SIM card.

When the contact list is displayed, tap the category button in the bottom button bar and select a category name to display only the contacts in that category.

#### 60 Address Book

#### Viewing and Editing Contact Details

- 1 When the contact list is displayed, tap a contact name to view its details.
- 2 Tap Edit to edit the contact. Your phone displays complete contact details.
- **3** To edit contact information, tap the direct line in the field you want to edit.
- 4 When you are finished editing contact information, tap Done to store your changes and return to the contact list.

#### Adding a New Contact

Contacts can be stored to phone memory or SIM card memory. To set the default storage location, see page 64.

**Note:** You **cannot** enter multiple phone numbers and personal information for contacts stored on the SIM card. The SIM card can only store a name and one phone number per contact.

- 1 Tap : in the global navigation bar to open the address book.
- 2 Tap =, then tap New Contact.
- 3 On the new contact screen (shown at right), tap the **Photo** field to assign a picture ID to the entry. Your phone displays the picture when you receive a call from this contact.

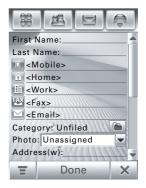

- 4 Tap the direct line in a field to enter contact details. Pull down the scroll bar to display additional fields.
- 5 To set a distinctive ring tone for the contact, tap the Ring Tone field and select Browse. Scroll to select the desired tone and tap OK. Your phone sounds the tone when you receive a call from this contact.
- 6 When you are finished entering information, tap Done to store the contact.

## **Creating a Group**

You can create a group mailing list consisting of multiple contacts stored in the address book. Groups make it easy for you to send a message to multiple recipients simultaneously.

- 1 Tap **1** Tap **1** in the top application launcher bar to open the address book.
- 2 Tap =, then tap New Distribution List.
- 3 Tap Messaging or Email to specify the default type of message to send to the group, then tap OK. You must enter a name for the group, and the group must contain at least one member.
- 4 When you are finished entering information, tap Save to store the group.

#### **Calling or Sending a Message to a Contact**

- 1 Tap **1** Tap **1** in the global navigation bar to open the address book.
- 62 Address Book

- 2 Tap a contact name to view its details.
- 3 In the details list:
  - Tap the phone number following the mobile phone indicator is to call the contact's mobile phone. Other indicators may identify other numbers stored for the contact (such as home, work, or fax).
  - Tap the message indicator ⊡ to the **right** of a phone number to send an SMS or MMS message to the number.
  - Tap the email address following the email indicator ⊠ to send an email message to the address. Alternatively, tap the message indicator ⊠ to the **right** of the email address to send an MMS message to the address.

#### **Searching for a Contact**

- 1 Tap **1** Tap **1** in the global navigation bar to open the address book.
- 2 Tap =, then tap Find Contacts.
- **3** Select Contact's Name, Number, or Other, enter the desired information in the Search Text field, then tap Find.

Your phone displays the search result, or notifies you that no match can be found.

To continue searching, tap Find New.

To return to the contact list, tap  $\leftarrow$ .

### **Sorting the Contact List**

- 1 Tap **1** Tap **1** in the global navigation bar to open the address book.
- 2 Tap =, then tap Setup.
- 3 Tap the Sort Names By drop-down menu to sort the contact list by First Name or Last Name.
- 4 Tap Save to save the setting.

#### **Deleting a Contact**

- 1 Tap **1** Tap **1** in the global navigation bar to open the address book.
- 2 Tap =, then tap Delete Contacts.
- 3 Check the contact(s) you want to delete, then tap Delete.
- 4 Tap **OK** to confirm the deletion.

#### **Setting the Contact Storage** Location

Contacts can be stored to phone memory or SIM card memory. You can set the default memory location where new address book contacts are stored.

**Note:** You **cannot** enter multiple phone numbers and personal information for a contact stored on the SIM card.

- 1 Tap **1** Tap **1** in the global navigation bar to open the address book.
- 2 Tap =, then tap Setup.
- 64 Address Book

- **3** Tap the **Default Memory Location** drop-down menu to set the default memory location.
- 4 Tap Save to save the setting.

To copy a contact between the phone and SIM card, see the following section.

## **Copying Contacts**

You can copy contacts between your phone and SIM card. This procedure does **not** delete the original contact.

**Note:** The SIM card can only store one phone number per contact; it cannot store multiple phone numbers and personal information for a single contact. When you copy an entry from the phone to the SIM card, your phone prompts you to specify the number you want to store for the contact.

- 1 Tap **s** in the global navigation bar to open the address book.
- 2 Tap =, then tap Copy to SIM/Phone.
- **3** Select Phone to SIM or SIM to Phone, then tap OK.
- 4 Check the number(s) you want to copy. If you copy from the SIM card to phone memory, specify the number type.
- 5 Tap **0K** to copy the numbers to the new location.

**Note:** The number of entries you can store on your SIM card depends on the SIM card capacity. The types of entries that can be copied to the SIM card may vary depending on the function of the SIM card.

## **Creating and Editing Categories**

Your address book includes several predefined categories. You can create additional user-defined categories to organize your contacts.

#### Creating a New Category

- 1 Tap **1** Tap **1** in the global navigation bar to open the address book.
- 2 Tap the category button in the bottom button bar, then tap Edit Category.
- 3 Tap T, then tap New to create a new category.
- 4 Tap the Name field to assign a name to the category, then tap OK.
- 5 Tap Add Members, then check the contacts you want to add to the category.
- 6 Tap Select to add the selected contacts to the category.

#### Adding Members to a User Category

- 1 Tap **1** Tap **1** in the global navigation bar to open the address book.
- 2 Tap the category button in the bottom button bar, then tap Edit Category.
- **3** Select the category, tap Add Members, then check the contacts you want to add to the category.
- 4 Tap Select to add the selected contacts to the category.

#### 66 Address Book

#### Deleting a User Category

**Note:** You cannot delete the predefined categories in your address book.

- 1 Tap **s** in the global navigation bar to open the address book.
- 2 Tap the category button in the bottom button bar, then tap Edit Category.
- **3** Select the category, tap  $\blacksquare$ , then tap Delete.
- 4 Tap 0K to confirm the deletion.

#### Checking Address Book Capacity

You can display the number of address book entries currently stored on the phone and SIM card, and the total number of entries you can store on the SIM card.

- 1 Tap **s** in the global navigation bar to open the address book.
- 3 Tap  $\leftarrow$  to return to the address book.

## **Sharing Contact Information**

You can share contact information with others by sending the data as a vCard to another phone, PC, or hand-held device.

- 1 Tap 👪 in the global navigation bar to open the address book.
- 2 Tap the name of the contact you want to send. Your phone displays contact details.
- 3 Tap =, then tap Share.
- 4 Tap Bluetooth, then tap 0K to exchange the data through a Bluetooth® wireless connection. Tap Message or Email, then tap 0K to send the contact data in an MMS or email message.
- 5 Complete the setup procedure for the transfer method you selected.
- 6 Tap **0K** to send the contact information in a vCard.

For more information about using a Bluetooth wireless connection, see page 128.

#### Synchronizing Address Book Entries

You can synchronize address book contacts between your phone over-the-air direct to a corporate Microsoft® Exchange Server 2003 using MOTOSYNC.

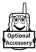

Alternatively, you can synchronize contacts to your PC through a Bluetooth  $\ensuremath{\mathbb{R}}$  wireless connection or

USB cable connection using Motorola mobile PhoneTools software. For more information, see page 135.

#### Viewing and Editing Owner's Information

You can store information about yourself in the address book. Then, if you lose your phone, the person who finds it can contact you to return the phone.

- 1 Tap 👪 in the global navigation bar to open the address book.
- 2 Tap =, then tap Owner's Information.
- **3** If owner's information is stored, the phone displays the owner's contact details. Tap Edit to edit the owner's information.
- 4 If owner's information is not stored, the phone displays the owner's information entry screen. Enter information as you would for a new contact (see page 61.)
- 5 When you are finished entering information, tap **Done** to store the owner's information.

## Messages

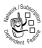

You can send and receive short text-based SMS messages, and multimedia MMS messages containing media objects such as photos, pictures, animations, sounds, voice records, and video clips.

You can use instant messaging to exchange messages in real time with other wireless phone users.

## **Using the Message Center**

**Note:** You must set up your message inbox **before** you can send and receive messages. Usually, your service provider has already set up the message inbox for you. For setup instructions, see page 82.

Tap  $\boxdot$  in the global navigation bar to go to the message center (shown at right).

Your messages are stored in different folders in the message center. The number to the right of each folder name indicates the number of messages it contains. Tap a folder to display its contents.

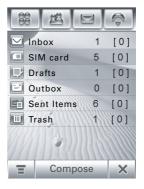

The message center contains the following folders:

Inbox - Stores SMS and MMS messages you have received.

**SIM Card** – Contains SMS messages stored on your SIM card. You can move these messages to other folders.

**Drafts** – Temporarily stores messages that you are still writing.

Outbox - Stores your messages that have not yet been sent.

Sent Items- Stores copies of messages you have sent.

**Trash** – Stores messages you have deleted. If you have not permanently deleted a message, you can retrieve it.

You can create additional personal folders to organize and store your messages.

## **Setting Up Your Signature**

You can store your signature, and manually or automatically append it to the messages you send.

- 1 Tap 🖂 in the global navigation bar to go to the message center.
- **3** Tap the direct line in the Signature Content field to enter your signature.
- 4 If you want your phone to automatically add your signature to all outgoing messages, tap the check box □ below the signature. A check mark ☑ indicates that automatic signature is activated.
- 5 Tap Save to store your signature.

#### Sending a Text Message

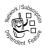

You can send an SMS *short text message* to other wireless phone users, and to email addresses.

To compose and send an SMS message:

- 1 Tap 🖂 in the global navigation bar to go to the message center.
- 2 Tap Compose.
- **3** Tap the message type drop-down menu, then tap SMS to open the SMS message composition screen.
- 4 Tap the message field, then tap the text entry method drop-down menu at the bottom of the screen and select an entry method to enter text in the message field. When you are finished, tap III in the lower right corner of the screen to hide the text entry keyboard or pad.

Alternatively, you can tap  $\Xi$ , tap Load, then tap Quick Text to insert a prewritten quick text note in the message field.

- 5 Tap To to select contacts from your address book, or tap the direct line in the To field to enter a phone number or email address.
- 6 Tap Send to send the message.

When composing an SMS message, you can tap  $\equiv$  to perform various operations on the message prior to sending it. The SMS menu can include the following options:

| Option       | Description                                                                                                    |
|--------------|----------------------------------------------------------------------------------------------------|
| Load         | Insert a quick text note or auto-signature in the message.                                                                             |
| Save To      | Save the message to the Drafts folder.                                                                                                 |
| Send Options | Receipt Request: Request a delivery report for<br>the message.<br>Expire After: Set the expiration time for an<br>undelivered message. |
| Delete       | Delete the message.                                                                                                    |

## Sending a Multimedia Message

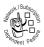

A *Multimedia Messaging Service* (MMS) *multimedia message* contains one or more pages with text and embedded media objects (including photos,

pictures, animations, sounds, voice records, and/or video clips). You can send an MMS message to other wireless phone users, and to email addresses.

To compose and send an MMS message:

- Tap ⊡ in the global navigation bar to go to the message center.
- 2 Tap Compose.
- 3 Tap the message type drop-down menu, then tap MMS to open the MMS message composition screen (shown at right).

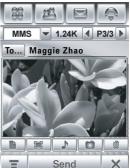

- 4 Tap the message field, then tap the text entry method drop-down menu at the bottom of the screen and select an entry method to enter text in the message field. When you are finished, tap in the lower right corner of the screen to hide the text entry keyboard or pad.
- 5 Tap a button in the media toolbar at the bottom of the screen to insert media objects on the page or attach files to the message.
  - Tap to insert a picture, video, or new drawing on the page.
  - Tap to insert a sound file or new voice record on the page.
  - Tap to activate the Camera, take a photo or record a video clip, and insert it on the page.
  - Tap to attach a contact, event, task, or file to the message.

#### 74 Messages

- 6 To add a new page after the current page, tap . Repeat steps 4 and 5 to enter contents for the new page.
- 7 Tap To to select contacts from your address book, or tap the direct line in the To field to enter a phone number or email address.
- 8 Tap Cc, Bcc, or Subject to enter additional recipients or a message subject. (Use the MMS menu, described below, to show or hide these fields.)
- 9 Tap Send to send the message.

When composing an MMS message, you can tap  $\Xi$  to perform various operations on the message prior to sending it. The MMS menu can include the following options:

| Option        | Description                                                               |
|---------------|---------------------------------------------------------------------------|
| Load          | Insert a quick card, quick text note, or auto-signature on the page.      |
| Save To       | Save the message to the <b>Drafts</b> folder, or save it as a quick card. |
| Page Duration | Set the number of seconds each page is displayed.                         |
| Preview       | Preview the MMS message.                                                  |

| Option<br>Show | Description<br>Show or hide the Cc, Bcc, and/or Subject<br>header fields. Use Cc or Bcc to<br>carbon-copy or blind-carbon-copy the<br>message to additional recipients. Use<br>Subject to specify a subject for the<br>message. |
|----------------|----------------------------------------------------------------------------------------------------|
| Send Options   | Receipt Request: Request a delivery report or read report for the message.                                                                                                    |
|                | Expire After: Set the expiration time for an undelivered message.                                                                                                    |
|                | Priority: Set message priority.                                                                                                    |
|                | Send Later: Set a time and date for your phone to send the message.                                                                                                    |
| Delete         | Delete the current page, delete an object on the page, or delete the message.                                                                                                    |

## Viewing the Status of Unsent Messages

Outgoing messages that failed to send or have not yet been sent are stored in the outbox.

On the message center screen, tap **Outbox** to display its contents. Messages in the outbox are sorted from newest to oldest.

Tap a message to read it. You can edit the message while it is open.

#### 76 Messages

## **Tips For Sending Messages**

- When you enter an SMS text message, a counter at the top right corner of the display shows the number of characters left on the current page, and the number of pages you have written (*character# / page#*). Network charges are based on the number of pages sent.
- When you enter an MMS multimedia message, a counter at the top of the display shows the current message size in kilobytes. Another counter shows the number of pages.
- When you manually enter phone numbers and/or email addresses in the To field, you must insert a comma between each entry.

## **Receiving a Message**

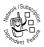

Your phone displays the **Prompt** icon in the global navigation bar to notify you that you have received a new message.

Tap : to display message details (sender, subject, time, and size).

Tap Read to read an SMS message. Tap Download to download an MMS message to your phone, then tap Read to read it.

Tap  $\leftarrow$  to return to the previous screen without reading the message. The message is stored in the inbox.

Tap  $\blacksquare$  to perform various operations on the message. The received message menu can include the following options:

| Option              | Description                                                                                                    |
|---------------------|----------------------------------------------------------------------------------------------------|
| Reply With Original | Include a copy of the original message in your reply. (SMS only)                                                                 |
| Call Back           | Call a phone number embedded in the message header or message body.                                                              |
| Forward             | Open a copy of the message, with an empty To field.                                                                              |
| Save                | Save the sender's phone number or email address.                                                                                 |
| Save Object         | Save a media object in the message.<br>(MMS only)                                                                                |
| Save As Quick Card  | Save the current MMS page as a quick<br>card. You can insert the quick card into<br>MMS messages that you compose.<br>(MMS only) |
| Move To Folder      | Move the message to another folder.                                                                                              |
| Delete Message      | Delete the message.                                                                                                    |

When your phone displays Memory is Full, you must delete some existing messages from your inbox, outbox, or drafts folder to receive new messages.

## Reading and Replying to Messages

Messages that you receive are stored in the inbox.

On the message center screen, tap **Inhox** to display its contents. Messages in the inbox are sorted from newest to oldest.

Tap a message to read it. Your phone displays the sender's name (if stored in your address book) or phone number, the message contents, and the time it was sent.

- Tap Reply to send a reply to the message.
- Tap ← to return to the previous screen without making any changes.

## Storing an Object From a Multimedia Message

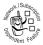

To store a media object contained in a multimedia message, tap and hold the object to open a pop-up menu, then select Save to store the object on your phone.

If the object is contained in a message attachment, tap and hold the attachment to open a pop-up menu, then select Save to store the object.

## **Sorting Messages**

On the Inbox, Outbox, or Trash screen, tap  $\Xi$ , then tap Sort By to sort messages by Time, Subject, or Name.

## Viewing Draft Messages

Messages that you are still writing are stored in the drafts folder.

On the message center screen, tap **Drafts** to display its contents. Tap a message to read it. You can edit the message while it is open, and then send it immediately.

## **Viewing Deleted Messages**

Messages that you delete are stored in the trash folder.

On the message center screen, tap Trash to display its contents. Tap a message to read it. You can edit the message while it is open.

Tap Delete All to permanently delete all messages in the trash folder.

## Viewing Messages on Your SIM Card

On the message center screen, tap SIM Card to display the messages stored on your SIM card. Tap a message to read it.

## Creating and Using a Personal Folder

You can create one or more personal folders to store your messages, and lock your personal folders to prevent other users from reading the messages stored in them.

To create a personal folder:

- 1 Tap 🖂 in the global navigation bar to go to the message center.
- 2 Tap =, then tap New Folder.

#### 80 Messages

- **3** Tap the direct line in the Name field to enter a name for the folder.
- 4 To lock the folder to prevent unauthorized access, tap the check box □ beside Protected by Lock Code? A check mark ☑ indicates that the folder lock feature is activated.
- 5 Tap Done to save the folder.

The personal folder is listed on the message center screen along with your other folders. If the personal folder is locked, your phone prompts you to enter the phone unlock code when you try to open the folder or move a message to it. Enter your unlock code to open the folder.

To **edit** a personal folder, open it and tap  $\Xi$ , then tap Folder Setup. You can change the folder name, and turn the folder lock feature on or off as desired.

To **delete** a personal folder, open it and tap  $\blacksquare$ , then tap **Delete Folder**. Tap **OK** to confirm the deletion.

**Note:** You must remove all messages from a personal folder in order to delete it.

## Moving Messages Between Folders

You can move messages between folders as desired. For example, you can move a message from the inbox to the SIM card folder and take it with you when you use your SIM card in another phone, or move it to a locked personal folder to prevent others from reading it. To move messages to a new folder:

- 1 Tap 🖂 in the global navigation bar to go to the message center.
- 2 Open the folder that contains the message(s) you want to move.
- 3 Tap =, then tap Move.
- 4 Tap the check box □ beside each message you want to move, or tap the check box beside All to select all messages. A check mark ☑ indicates that the message is selected.
- 5 Tap 0K to open the move to folder screen.
- 6 Tap the destination folder, then tap OK to move the messages.

**Tip:** To quickly move a single message, tap and hold the message to open a pop-up menu, then select **Move to Folder**.

## **Setting Up the Message Inbox**

- 1 Tap 🖂 in the global navigation bar to go to the message center.
- 2 Tap =, then tap Service Setup.
- **3** Tap Short Message or Multimedia Message to configure your SMS or MMS inbox settings as described below.
- 4 When you are finished, tap 0K to save your settings.

### SMS Setup Options

**Note:** Actual field names and values may vary depending on the technologies available to your service provider. Some settings may not be available for all phone models.

| Option                               | Description                                                                               |
|--------------------------------------|-------------------------------------------------------------------------------------------|
| Server Center Number                 | Number of the center that handles your outgoing text messages.                            |
| Expire After                         | Number of days your network should attempt to send undelivered text messages.             |
| Use GPRS                             | Use a high-speed GPRS connection to send and receive text messages.                       |
| Send Email by SMS<br>(Email Gateway) | Port number for the gateway that handles outgoing text messages sent to an email address. |

### MMS Setup Options

**Note:** Actual field names and values may vary depending on the technologies available to your service provider. Some settings may not be available for all phone models.

| Option          | Description                                                                                                    |
|-----------------|----------------------------------------------------------------------------------------------------|
| Default Profile | Select an MMS network profile. (See<br>next section to edit profile settings or<br>create a new network profile.) |
| Expire After    | Number of days your network should attempt to send undelivered MMS messages.                                      |

| Option                       | Description                                                                                                    |
|------------------------------|----------------------------------------------------------------------------------------------------|
| Max Sending Size             | Maximum size of incoming multimedia message to be downloaded to your phone.                                                                                                    |
| Auto Download                | Automatically download MMS messages<br>to your phone. You can set this function<br>to be disabled when roaming, and set a<br>maximum file size for auto-downloaded<br>messages. |
| Show My Number               | Send your number with outgoing MMS messages.                                                                                                    |
| Allow Delivery Report        | Send a delivery report for an incoming MMS message when requested.                                                                                                    |
| Block Senders                | Block incoming MMS messages from specific senders.                                                                                                    |
| Reject Read<br>Reply Request | Do not send a reply to the sender when you read a new received message.                                                                                                    |
| Auto Retry                   | Automatically attempt to resend messages when delivery fails.                                                                                                    |

### MMS Network Profile Setup

You can edit an existing MMS network profile or create a new MMS network profile.

- 1 Tap 🖂 in the global navigation bar to go to the message center.
- 2 Tap =, then tap Service Setup.
- 3 Tap Multimedia Message to open the MMS inbox setup editor.

#### 84 Messages

- 4 Tap the folder tree icon □ in the Default Profile field to open the MMS profile list.
- 5 To edit an existing MMS network profile, highlight the profile, tap **=**, then tap Edit.

or

To create a new MMS network profile, tap  $\blacksquare$ , then tap New.

6 When you are finished, tap Save to save your settings.

You must enter the following configuration settings. If necessary, contact your service provider to obtain the following information:

| Option            | Description                                                                                         |
|-------------------|----------------------------------------------------------------------------------------------------|
| Profile Name      | Enter the profile name.                                                                             |
| MMSC              | Select the server you want to use (information may be viewable only).                               |
| Network Profile   | Select a network connection profile to connect to the Internet. For more information, see page 115. |
| WAP Gateway IP    | Primary service gateway IP address for<br>your WAP service provider.                                |
| Port Number       | Primary service port number.                                                                        |
| WAP Gateway IP(2) | Secondary service gateway IP address.                                                               |
| Port Number       | Secondary service port number.                                                                      |

## **Browser Messages**

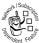

Your network's Web server can send you *browser messages* that you read in your micro-browser.

Your phone displays the **Prompt** icon in the global navigation bar to notify you that you have received a new browser message. Tap Read to read the message.

You must activate the feature to receive browser messages:

- 1 Tap 🖂 in the global navigation bar to go to the message center.
- 2 Tap =, then tap Service Setup.
- 3 Tap Browser Message to open the WAP push editor.
- 4 Tap Receive All to receive all browser messages, or Restricted to restrict the browser messages you receive.
- 5 Tap Save to save the setting.

## **Information Service Messages**

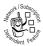

Information service messages are broadcast messages that you can receive, such as stock updates, news headlines, or sports scores.

Your phone displays the **Prompt** icon in the global navigation bar to notify you that you have received a new information service message. Tap Read to read the message.

You must set up your information services message inbox **before** you can receive information service messages.

**Note:** Usually, your service provider has already set up the information services message inbox for you.

- 1 Tap 🖂 in the global navigation bar to go to the message center.
- 2 Tap =, then tap Service Setup.
- 3 Tap Info Service to open the info service inbox setup editor.
- 4 Tap Service On to activate info service on your phone.
- 5 Tap Active Channels... to set subscription channels.
- 6 Tap T, then tap New Channel to add a new channel.

or

Tap  $\blacksquare$ , then tap Delete Channels to delete one or more channels.

- 7 Tap Save to save your settings.
- 8 Tap 0K to exit the active channels menu.
- **9** Tap Languages to set the languages in which you receive cell broadcasts.
- **10** Set the first and second languages, then tap Save to save the language settings.
- 11 Tap Save to save your info service settings.

# **Office Applications**

## **Recent Calls**

Your phone keeps lists of the calls you recently received and dialed, even if the calls did not connect. The lists are sorted from newest to oldest entries. The oldest entries are deleted as new entries are added.

- 1 Tap Calls in the application launcher screen to display the call history screen.
- 2 Tap Answered Calls, Missed Calls, or Dialed Calls to view the corresponding call list.
- 3 Tap an entry to view call details (time, date, and duration).

| Option   | Description                                                                               |
|----------|-------------------------------------------------------------------------------------------|
| Store    | Create an address book entry with the number stored in the number type field you specify. |
| Send SMS | Open a new text message with the number in the To field.                                  |
| Send MMS | Open a new multimedia message with the number in the To field.                            |
| Delete   | Delete the entry.                                                                         |

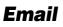

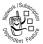

You can send and receive email messages with your wireless phone.

**Tip:** You must have an Internet connection to send and receive email messages. If necessary, see page 115 for information on how to set up a network connection profile.

If you are using MOTOSYNC, email setup is covered as part of the MOTOSYNC configuration, and no further action is needed. If you are using POP3/IMAP, email setup is described on page 92.

### Using Mailboxes and Folders

**Note:** You must set up your email mailbox **before** you can send and receive email messages. Usually, your service provider has already set up the email mailbox for you. For setup instructions, see page 92.

Tap  $\square$  Email in the application launcher screen to launch the email application.

Email messages are stored in different folders in your email mailbox.

Inbox - Email messages you have received.

Outbox - Your email messages that have not yet been sent.

You may have additional folders in an email mailbox, such as Drafts, Sent Items, Trash, and/or personal folders that you create.

If you have separate mailboxes for different email accounts, tap the Mailbox field at the top of the email message screen to

select the mailbox you want to use. Your phone displays the folders associated with the selected mailbox.

### Sending an Email Message

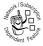

You can send an email message to one or more recipients. You can manually enter each recipient's email address, or select addresses from the address book.

When you manually enter email addresses, you must insert a comma, semicolon, or colon between each address.

To compose and send an email message:

- 1 Tap 😪 Email in the application launcher screen to launch the email application.
- **3** Tap the direct line in the Subject field to enter a subject for the message.
- 4 Tap the message field, then tap the text entry method drop-down menu at the bottom of the screen and select an entry method to enter text in the message field. When you are finished, tap I in the lower right corner of the screen to hide the text entry keyboard or pad.
- 5 Tap To to select contacts from your address book, or tap the direct line in the To field to enter a phone number or email address.
- 6 Tap Send to send the message.

When composing an email message, you can tap  $\Xi$  to perform various operations on the message prior to sending it. The email message menu can include the following options:

| Option            | Description                                                                                                |
|-------------------|----------------------------------------------------------------------------------------------------|
| Save to draft     | Save the message to the Drafts folder.                                                                     |
| Insert Signature  | Append your signature to the end of the message.                                                           |
| Cc & Bcc options  | Display C and/or B header fields to carbon-copy or blind-carbon-copy the message to additional recipients. |
| Attachments       | Attach a contact, calendar event, task, or media object to the message.                                    |
| Priority          | Set message priority.                                                                                      |
| Delete Attachment | Delete message attachments.                                                                                |

### Receiving an Email Message

Email messages that you receive are stored on your service provider's email server until you download them to your phone.

Tap  $\square$  Email in the application launcher screen to launch the email application. Tap Send/Rec. to download new received messages to your phone.

When you download an email message:

- Tap 
  to display message details (sender, subject, time, and size).
- Tap the message to read it.

- Tap Reply to send an email reply to the message.
- Tap T to perform various operations on the message. The received email message menu can include the following options:

| Option         | Description                         |
|----------------|-------------------------------------|
| Save File      | Save a media object attached to the |
|                | message.                            |
| Move To Folder | Move the message to another folder. |
| Delete Message | Delete the message.                 |

### Reading, Copying, or Moving Email Messages

The procedures for reading, copying, or moving email messages are similar to the corresponding message center procedures. See page 70 for more information.

### Creating and Using a Personal Folder

The procedures for creating and using a personal folder are similar to the corresponding message center procedures. See page 80 for more information.

## Setting Up the Email Mailbox

If the phone cannot locate your email mailbox, it opens the mailbox setup screen for you to configure your mailbox settings.

#### Automatic Mailbox Setup

- 1 Select your email service provider from the mailbox setup list, then tap 0K.
- 2 Enter your User Name and Password in the appropriate fields, confirm your password in the Reenter Password field, then tap OK.
- **3** To edit email sending, receiving, signature, connections options, tap the mail box name you wish to edit. Then enter settings as described in the following section.

#### Manual Mailbox Setup

If your service provider is not listed on the mailbox setup list, you can manually set up your email mailbox as follows:

- 1 Tap Setup Manually on the mailbox setup screen to manually enter email settings, then tap OK.
- 2 Tap the Mailbox Name field and enter your mailbox name.
- 3 Tap Send Setup and Receive Setup to configure your email sending server and receiving server settings as described below.
- 4 Tap Signature Setup, If you want your phone to automatically append your signature to all outgoing email messages, tap the check box □ beside Add signature to all outgoing messages. A check mark ☑ indicates that automatic signature is activated.
- 5 Tap the signature field and enter your signature.
- 6 Tap 0K to save your signature.

- 7 Tap Connections Setup, then select the type of connection desired and tap OK.
- 8 Tap Done to store your mailbox settings.

**Tip:** You can set up separate mailboxes for different email accounts. If you do not assign a name on the mailbox setup screen, your phone assigns a different name (Mailbox 1, Mailbox 2) to each mailbox.

#### Send Setup Options

**Note:** Actual field names and values may vary depending on the technologies available to your service provider. Some settings may not be available for all phone models.

| Setting        | Description                                                                                                    |
|----------------|----------------------------------------------------------------------------------------------------|
| Server         | IP address or host name that handles                                                                                         |
|                | your outgoing email.                                                                                                    |
| Port           | Port number for sending host.                                                                                                |
| Email          | Your email address.                                                                                                    |
| Nickname       | Name to be inserted before your return address, if desired.                                                                  |
| Authentication | Set Authentication to 0n if you need a user<br>name and password to access your<br>outgoing email server.                    |
|                | Select Same as Receive if user name and password are the same as for your incoming email server.                             |
|                | Otherwise, enter your outgoing email server User Name and Password, and confirm your password in the Reenter Password field. |

#### **Receive Setup Options**

**Note:** Actual field names and values may vary depending on the technologies available to your service provider. Some settings may not be available for all phone models.

| Setting              | Description                                                               |
|----------------------|---------------------------------------------------------------------------|
| POP3 or IMAP         | Select the protocol to communicate with the receiving host: POP3 or IMAP. |
| Server               | IP address or host name that handles<br>your incoming email.              |
| Port                 | Port number for receiving host.                                           |
| User Name            | Your user name.                                                           |
| Password             | Your user password.                                                       |
| Reenter Password     | Confirm your user password.                                               |
| Check All Folders    | Select to check all folders for email.                                    |
|                      | Set the Root Folder Path that your phone should search.                   |
| Save Special Folders | Select to specify additional email folders.                               |
|                      | You can set the Sent Items Path and the Drafts Path.                      |

| Setting                     | Description                                                                                                    |
|-----------------------------|----------------------------------------------------------------------------------------------------|
| Messages Size<br>Limitation | Maximum size of an email message to be downloaded to your phone.                                                                                                    |
| Keep on Server              | Select to save copies of your email<br>messages on the remote server. (For<br>POP3, prevents message deletion on<br>remote server after message is<br>downloaded to your phone. For IMAP,<br>prevents message deletion on remote<br>server after message is deleted on your<br>phone.) |

## Calendar

You can use your phone's calendar to schedule and organize events such as appointments and meetings.

Tap G Calendar in the application launcher screen to schedule or review calendar events.

### Month View

The calendar initially displays a calendar for the month (shown at right).

Tap  $\blacktriangleleft$  or  $\blacktriangleright$  to display the previous or next month.

An indicator in the lower right corner of the date box indicates that one or more events are scheduled for the day. Tap the date box to display the day's events. Tap an event to display event details.

### Week View

Tap the Month button in the bottom button bar, then select Week to display the week view (shown at right).

Tap  $\blacktriangleleft$  or  $\blacktriangleright$  to display the previous or next week.

Filled boxes indicate scheduled events for the day. A filled column indicates a full-day event. Tap the day to display the day's events. Tap an event to display event details.

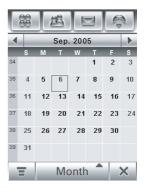

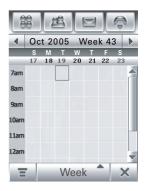

### Day View

Tap a day in the month or week view to display the day's events (as shown at right).

Alternatively, you can tap the Month button in the bottom button bar, then select Day to display the highlighted day.

Tap  $\blacktriangleleft$  or  $\blacktriangleright$  to display the previous or next day.

Tap an event to display event details.

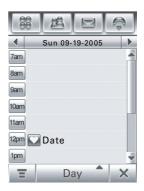

### Adding a New Event

Note: You must create an event to use the reminder alarm.

- 1 Tap <a>Tap <a>Tap <a>Tap</a> <a>Calendar in the application launcher screen to open the calendar.</a>
- 2 Tap the day to which you want to add an event. Your phone lists the day's events.

| 88               |            | Ş |
|------------------|------------|---|
| Create new event |            |   |
| Subject          |            |   |
| Locati           | on         |   |
| Note:            | 1          |   |
|                  | day event  |   |
| Start:           | 12:00      | 0 |
|                  | 2005-10-10 |   |
| End:             | 13:00      | C |
| 111              | 2005-10-10 |   |
| Ξ                | Save       | × |

4 Tap the direct line in a field to enter event details. Pull down the scroll bar to display additional fields.

#### 98 Office Applications

- 5 When you are finished entering information, tap Save to store the event.
- **Tip:** Tap  $\leftarrow$  to exit without storing the event.

### Scheduling a Meeting

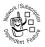

You can send a *meeting request* message to other wireless phone users, and to email addresses. The meeting is added to your calendar, and to the calendars of the message recipients.

- 1 Tap <a>3</a> Calendar in the application launcher screen to open the calendar.
- **3** Tap the direct line in a field to enter meeting details. Pull down the scroll bar to display additional fields.
- 4 When you are finished entering information, tap Send to send the meeting request and add the meeting to your calendar.
- **Tip:** Tap  $\leftarrow$  to exit without sending the meeting request.

### Editing an Event

- 1 Tap the event to display event details.
- 2 Tap Edit to open the event editor.
- **3** Tap the direct line in a field to edit its contents. Pull down the scroll bar to display additional fields.
- 4 When you are finished editing information, tap Save to store the event.

### **Deleting an Event**

- 1 Tap the event to display event details.
- 2 Tap =, then tap Delete Event.
- 3 Tap OK to confirm the deletion.

Alternatively, to delete an event, tap and hold the event title, then select **Delete** from the pop-up menu.

### Dismissing a Reminder Alarm

When you set a reminder alarm for an event, the phone displays an event reminder and sounds a reminder alarm.

Tap Snoze to turn off the reminder alarm for a short period of time. The reminder alarm sounds again when the snooze period expires.

Tap Cancel to dismiss the reminder alarm.

If you have more than one event set up for the same time, the phone displays each event in sequence. As you read and dismiss each event reminder, the next event is displayed.

### Changing the Calendar Setup

You can set the calendar's default view (month, week, day), weekly start day, daily start time, reminder snooze period, event storage period, alarm timeout, and lunar calendar.

When you select Alarm When Power Off in the calendar setup screen, your phone turns itself on if necessary to remind you about scheduled events.

1 Tap <a>Calendar</a> in the application launcher screen to open the calendar.

#### 100 Office Applications

- 2 Tap =, then tap Setup.
- **3** Tap a field to change its setting. Pull down the scroll bar to display additional fields.
- 4 When you are finished changing settings, tap Save to store your settings.

### Sharing Event Information

You can share calendar events with others by sending the data as a vCalendar entry to another phone, PC, or hand-held device.

- 1 Tap <a>3</a> Calendar in the application launcher screen to open the calendar.
- 2 Tap the name of the event you want to send. Your phone displays event details.
- 3 Tap =, then tap Share.
- 4 Tap Bluetooth, then tap 0K to exchange the data through a Bluetooth® wireless connection. Tap Message or Email, then tap 0K to send the event data in an MMS or email message.
- 5 Complete the setup procedure for the transfer method you selected.
- 6 Tap 0K to send the event information in a vCalendar entry.

For more information about using a Bluetooth wireless connection, see page 128.

### Synchronizing Calendar Entries

You can synchronize calendar information between your phone over-the-air direct to a corporate Microsoft® Exchange Server 2003 using MOTOSYNC.

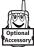

Alternatively, you can synchronize the calendar to your PC through a Bluetooth® wireless connection or USB cable connection using Motorola

mobile PhoneTools software. For more information, see page 135.

## Tasks

You can create and review a checklist of tasks you need to perform, and set your phone to notify you when tasks come due.

### Adding a New Task

- 1 Tap 🗐 Tasks in the application launcher screen to display the task list.
- 2 Tap  $\equiv$  to open the menu, then tap New.
- 3 Tap the direct line in a field to enter task details.
- 4 When you are finished entering information, tap Save to store the task.

**Tip:** Tap  $\leftarrow$  to exit without storing the event.

### Viewing Tasks

Tap [3] Tasks in the application launcher screen to display the task list. Tap a task to display its details. Tap the check box

#### 102 Office Applications

beside the task name to indicate that you have completed the task.

Tap and hold on a task to open a pop-up menu from which you can select to Share, Delete, or Edit the task.

To sort the task list, tap the *sort order* button in the bottom button bar. You can choose to display All Tasks, Unchecked tasks, Due Tasks, or Completed tasks.

Tap  $\blacksquare$  to perform various operations on the task list.

## Note Pad

You can write and store notes on your phone.

- 1 Tap 🕲 Notes in the application launcher screen to open the note pad editor.
- 2 Tap the text line and enter the information on the keypad you want to record.
- **3** When you are finished entering information, tap to close the keypad and tap Save.
- 4 Enter a name, storage location, and type for the note.
- 5 Tap Save to save the note.

To read a note that you have saved, tap  $\Xi$ , tap Open, then select the note you want to open.

## Viewer

The viewer application provides an easy way for you to read documents stored on your phone.

Tap Viewer in the application launcher screen to open the viewer application.

Your phone shows the file folders included on your phone (see page 107 for folder descriptions). Tap a folder to view its contents. Tap a document to open it in the viewer.

You can scroll through a large document by dragging the stylus across the screen and "dragging" the document in the direction you want to move.

To zoom in or out on a document, tap the center of the screen, release, then quickly tap and hold the screen and drag the stylus up or down to adjust the document size.

To reflow the text or make other view adjustments, tap  $\Xi$  to open the menu, tap View, then tap Rotate Screen, Reload the document, Fit to Width, or Fit to Height.

For more information about how to use the viewer, tap  $\Xi$  to open the menu, then tap Help.

## Calculator

You can use your phone as a calculator.

Tap I Calculate in the application launcher screen to display the calculator (shown at right).

Tap the numeric and calculation keys to perform a calculation.

Tap = to calculate the result.

Tap C to clear the calculation. Tap  $\leftarrow$  to clear the last entry, one digit at a time, when performing a calculation.

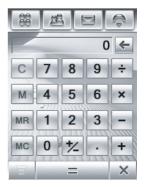

Tap  $\mathbf{X}$  to return to the application launcher screen.

Tap the following keys to perform the described functions:

| Function | Description                                                             |
|----------|-------------------------------------------------------------------------|
| +/-      | Change the entry's sign (positive/negative).                            |
| M+       | Store the sum of the current calculation result, and the stored number. |
| MS       | Clear the stored number, and store the<br>current calculation result.   |
| MR       | Display the stored number.                                              |
| MC       | Clear the stored number.                                                |

## Alarm Clock

Your phone has an alarm clock with 2 separate alarms that you can set to alert you at the time(s) you specify.

- 1 Tap 
  Alarm in the application launcher screen to display the alarm clock setup screen (shown at right).
- 2 Tap the check box □ beside an alarm to activate it. A check mark ☑ indicates that the alarm is activated.
- 3 Tap below the alarm name to set the alarm time. Set the desired time, then tap 0K to store it.

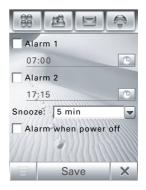

- 4 Tap Snoze to set the snooze period.
- 5 Tap Save to store your settings.

When the alarm expires, your phone displays an alarm reminder and sounds an alert.

Tap Snoze to turn off the event reminder for a short period of time. The alarm sounds again when the snooze period expires.

Tap Cancel to turn off the alarm.

When you select Alarm When Power Off in the alarm clock setup screen, your phone turns itself on if necessary to alert you when the alarm expires.

## File Manager

The file manager application makes it easy for you to create personal folders to store and manage your files and applications.

Tap  $\ensuremath{\mathfrak{Tap}}$  Files in the application launcher screen to open the file manager.

Your phone lists the available storage devices (such as Phone memory, and an optional removable TransFlash Card memory card). Tap a storage device to display the root directory for the device.

Your phone includes several predefined folders:

| MyAudio    | Stores recordings that you make with the<br>§ Recorder application. |
|------------|---------------------------------------------------------------------|
| Mylmages   | Stores photos you take with your phone's Tamera.                    |
| MyNotes    | Stores notes that you write with the 🕲 Notes application.           |
| MyPrograms | Stores applications that you download and install on your phone.    |
| MyVideo    | Stores video clips you record with your phone's () Camera.          |
| Preload    | Stores preloaded media files installed on your phone.               |

**Note:** Your phone's files and folders may differ from those listed above. Refer to your phone for details.

### **Editing Files and Folders**

Tap and hold a file or folder to open a pop-up menu to perform various operations on the file/folder. The edit menu can include the following options:

| Option      | Description                                                                                                    |
|-------------|----------------------------------------------------------------------------------------------------|
| Open With   | Specify the application your phone should use to open the file (files only).                                                    |
| Share       | Send the file to another phone, PC, or hand-held device (files only).                                                           |
| Install     | Install the selected file (files only).                                                                                         |
| Copy or Cut | Copy or cut the file or folder to the clipboard. (Tap =, then tap Paste to paste the clipboard contents in the current folder.) |
| Move To     | Move the file or folder to a new location.                                                                                      |
| Rename      | Rename the file or folder.                                                                                                    |
| Delete      | Delete the file or folder.                                                                                                    |
| Properties  | Display information about the file or folder.                                                                                   |

### Creating a New Folder

- 1 Tap 🏐 Files in the application launcher screen to open the file manager.
- 2 Tap =, then tap New Folder.
- 3 Enter a name for the folder.
- 4 Tap Save to save the folder.

#### 108 Office Applications

## Viewing

To change the way your files and folders are displayed, tap  $\blacksquare$ , then select List View or Thumbnail View.

## Sorting

To change the way your files and folders are sorted, tap  $\Xi$ , then tap Sort by. You can sort files or folders by Time, Name, Size, or Type.

## Searching

To search for a specific file:

- 1 Tap =, tap More, then tap Search.
- 2 Enter the name of the file in the Files Name field.
- 3 Specify the type of the search in the File Type field.
- 4 Tap Search to begin the search.

If the file is found, the filename is listed. Tap the filename to open the file. Tap and hold the filename to display the file path.

If the file is not found, tap  $\leftarrow$  to return to the file manager screen, or tap Retry to try another search.

## Viewing a Folder Tree

Tap the folder tree icon 🗀 in the file manager screen to display the folder structure and organization of your phone, or a storage device connected to the phone.

## Using a Removable Memory Card

You can use an optional removable TransFlash memory card with your phone to store and retrieve multimedia objects (such as photos, videos, and MP3 music files). Insert the memory card into the memory card slot on the top of your phone (under the protective cover).

Tap Files, then tap the memory card's name to display its root directory.

**Tip:** Tap and hold on the memory card's name to open a pop-up menu to Format the memory card or display memory card **Properties**.

Tap  $\blacksquare$  to perform various operations on the memory card. The storage device menu can include the following options:

| Option                         | Description                                                                                        |
|--------------------------------|----------------------------------------------------------------------------------------------------|
| New Folder                     | Create a new folder on the memory card.                                                            |
| List View or<br>Thumbnail View | View memory card files and folders in a<br>text-based List View or graphic icon<br>Thumbnail View. |
| Share                          | Send a file to another phone, PC, or hand-held device.                                             |
| Move                           | Move a file to a new location.                                                                     |
| Paste                          | Paste the clipboard contents at the current location.                                              |
| Sort By                        | Sort memory card files or folders by Time,<br>Name, Size, or Type.                                 |
| Delete                         | Delete a memory card file or folder.                                                               |

| Option | Description                                    |
|--------|------------------------------------------------|
| More   | Search for a memory card file or folder. Tap   |
|        | Properties to display information about a file |
|        | or folder.                                     |

To **eject** the memory card, tap the status bar at the top of the display to open the device status screen, then tap the Eject button that appears under the TransFlash Card option.

# **Media Applications**

## Browser

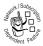

The browser lets you access Web pages and Web-based applications on your phone. Contact your service provider to set up access, if necessary.

**Note:** Your phone uses a high-speed *General Packet Radio Service* (GPRS) network connection. This type of connection is identified by a GPRS indicator  $\underline{G}$  in the status bar. If the  $\underline{G}$ indicator is grayed out or not visible during a browser session, your phone is using a standard CSD voice channel connection. The type of network connection your phone uses depends on your service provider's network. Your network connection charges may vary depending on the type of connection used.

## Starting a Browser Session

Tap 🚓 Browser in the application launcher screen to start the browser.

If you are unable to establish a network connection with the browser, contact your service provider.

## Interacting With Web Pages

Pull down the scroll bar to scroll through a text page or option list. Tap an option to select it. Tap  $\leftarrow$  at any time to return to the previous screen.

Some Web pages may contain text fields for exchanging information with a Web site. Tap the field and enter text in the usual way.

Tap  $\blacksquare$  to perform various browser operations. The browser menu can include the following options:

| Option     | Description                                                                                                    |
|------------|----------------------------------------------------------------------------------------------------|
| Go to Page | Enter a Web address (URL) to go to a Web site.                                                                                                    |
| Home       | Go to the homepage of the current Browser profile.                                                                                                    |
| Bookmarks  | Display a list of your bookmarks. Tap =<br>to add a New bookmark, or Open, Edit, Delete,<br>or Share the highlighted bookmark.                                        |
| History    | Display a list of Web sites you have visited. Tap = to Open or Delete the highlighted Web site.                                                                       |
| File       | Open a file in the browser window, Save Copy,<br>or Share a file, tap About Opera to view<br>browser information.                                                     |
| View       | Set browser view to Fit to Screen or Full Screen,<br>set text size to Small, Medium, or Large,<br>zoom in or out on the Web page, or<br>select a Custom Zoom setting. |

| Option      | Description                                                                                                    |
|-------------|----------------------------------------------------------------------------------------------------|
| Active Page | Bookmark the active page, show the security level, or change encoding of the active page.                                                |
| Setup       | Add and edit browser profiles, adjust<br>browser preferences, show SSL and<br>WTLS certificates, empty the cache, and<br>delete cookies. |

## **Downloading Files**

You can download a file, game, or application from a Web page onto your phone by selecting its link.

You must specify the location where you wish to save the file, and your phone must have sufficient memory storage space to store the file.

You can purchase a variety of games, applications, and multimedia content for your phone. In most cases, you can download and preview content before you purchase it. After previewing the content, you can choose to discard it, or purchase it and install it on your phone.

#### Notes:

- Call charges apply during download sessions.
- Some games might make your phone vibrate. Some ring tones vibrate automatically. If you use one of these tones, your phone vibrates even when it is not set to a vibrate ring style.

## **Closing the Browser**

Tap  $\mathbf{X}$  to close and exit the browser application.

## Using Network Connection Profiles

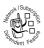

You can use different Internet accounts to connect to the Internet in different ways. Use the network feature to select or create a network connection profile for an Internet account.

#### Selecting a Profile

To select a network connection profile, tap % Setup in the application launcher screen, tap Data Network. tap the profile you want to use, then tap Connect to connect to the Internet using the selected profile.

#### Creating a New Profile

To create a new network connection profile:

- 1 Tap ⅔ Setup in the application launcher screen, then tap Data Network.
- 2 Tap T, then tap New to open the new profile menu.
- 3 Enter configuration settings as described in the following table. Tap the direct line in a field to enter the setting. Pull down the scroll bar to display additional fields.

4 When you are finished entering information, tap Save to store the profile.

| Option                     | Description                                                             |
|----------------------------|-------------------------------------------------------------------------|
| Profile Name               | Enter the profile name.                                                 |
| GPRS APN                   | GPRS access point name (the name of the WAP service provider).          |
| GPRS User Name             | User name for GPRS APN connection.                                      |
| GPRS Password              | Password for GPRS APN connection.                                       |
| GPRS Timeout               | Inactivity interval at which the phone disconnects the GPRS connection. |
| GPRS DNS Server 1<br>and 2 | Primary and backup DNS IP servers.                                      |
| CSD Dial In Number         | Phone number to use to set up a CSD connection.                         |
| CSD User Name              | User name for CSD connection.                                           |
| CSD Password               | Password for CSD connection.                                            |
| CSD Baud Rate              | Connection speed for CSD connection.                                    |
| CSD Line Type              | Line type (modem or ISDN) for CSD connection.                           |
| CSD Timeout                | Inactivity interval at which the phone disconnects the CSD connection.  |
| CSD DNS Server 1<br>and 2  | Primary and backup DNS IP servers.                                      |

#### Using Browser Profiles

To select the active browser profile:

- 1 Tap . Browser in the application launcher screen to start the browser.
- 2 Tap T, then tap Setup to open the browser setup menu.
- 3 Tap Profiles, then tap the profile you want to use.
- 4 Tap Save to save the highlighted profile as the active profile.

To create a new browser profile:

- 1 Tap . Browser in the application launcher screen to start the browser.
- 2 Tap T, then tap Setup to open the browser setup menu.
- 3 Tap Profiles to open the profiles menu.
- 4 Tap T, then tap New to create the profile.

You must set the Profile Name, Primary Gateway IP and Port number, Secondary Gateway IP and Port number, Homepage, and the Network Link (the network connection profile you want to use) for a browser profile.

To edit an existing browser profile, select it, tap  $\Xi$ , tap Setup, then tap Edit to change the settings described above.

# **RealOne Media Player**

Your phone includes a RealOne Media Player that you can use to play audio and video files.

Tap **Player** in the application launcher screen to launch the media player.

To play a media file, tap  $\Xi$ , then tap Open. Tap File to play a media file stored on your phone, or tap URL to download and play a media file from a Web site.

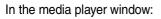

- Tap 
   to stop playing the file.
- Tap <sup>®</sup> or <sup></sup> to play the previous or next file.
- Tap <sup>®</sup> to adjust or mute sound volume. Tap the volume slider to adjust the volume. (Alternatively, you can rotate the rocker switch to adjust volume.) Tap <sup>®</sup> on the slider bar to mute and unmute the sound.

## Creating and Using Playlists

To create a new playlist:

- 1 Tap Playlist in the button bar, then tap Playlist in the list of current configured playlists.
- 2 Tap My Lib, then tap Refresh My Lib to refresh the media files in the library.

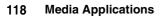

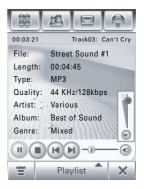

- 3 Tap T, then tap New Playlist to create a new playlist.
- 5 Repeat step 4 to add additional media files to the playlist.

To play a playlist:

- 1 Tap Playlist in the button bar to display the names of the currently configured playlists.
- 2 Tap a playlist name to select it as the active playlist and display a list of files included in the playlist.
- 3 Tap ← to return to the media player screen, then tap to play the active playlist.

## Camera

**Shortcut:** Open the flip and press the camera key to activate the camera. Press the camera key again to take a photo.

To activate the camera from the application launcher screen, tap  $\textcircled{\mbox{\sc one}}$  Camera.

The active viewfinder image appears on your display.

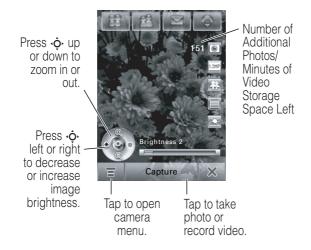

## Using the Viewfinder

Open the flip and point the camera lens at the photo subject. Press  $\dot{\phi}$  as indicated to zoom in/out and adjust image brightness. Alternatively, you can rotate the rocker switch to zoom in or out.

You can tap the screen to remove the icons for an unobstructed view, or tap the screen again to bring the icons back.

The icons on the viewfinder are active and can be used to change the most-used functions (such as image size, camera/video mode, and effects mode).

#### 120 Media Applications

The number next to the photo/video mode indicator in the viewfinder represents the number of additional photos, or the minutes and seconds of additional video, that can be stored in the current selected memory storage location.

## Taking a Photo

Tap Capture or press the camera key to take a photo.

**Tip:** If the camera is in video mode, tap A to put the camera in photo mode. The mode indicator in the viewfinder changes to **D** to show that the camera is in photo mode.

## Recording a Video

Tap **D** to put the camera in video mode. The mode indicator in the viewfinder changes to **B** to show that the phone is in video mode.

Tap Record to start recording a video. Tap Done to stop video recording.

## Viewing and Deleting Photos or Video Clips

To view a photo or video clip:

- 2 Tap a photo thumbnail image to view the photo. Tap ► on a video clip thumbnail image to play the video clip.

To **delete** photos or video clips:

- 2 Tap T, then tap Delete.
- 3 Tap the check box □ beside each photo or video clip you want to delete, or tap the check box beside All to select all items. A check mark ☑ indicates that the item is selected.
- 4 Tap 0K to delete the selected photo(s) or video clip(s).

**Tip:** To quickly delete a single photo or video clip, tap and hold the thumbnail image to open a pop-up menu, then select **Delete**.

## Using Effects

You can adjust the **size** of your photo or video by tapping the appropriate icon in the viewfinder. Tap other icons to set **lighting** conditions or select a photo **style** (such as Black/White or Sepia tones).

## Adjusting Setup Options

Tap **T**, tap Setup, then tap **D** to open the photo setup menu.

You can set or adjust the following options:

| Option        | Description                                                                               |
|---------------|-------------------------------------------------------------------------------------------|
| Photo Size    | Set the Size of the photos you take.                                                      |
| Photo Quality | Set the quality of the photo.                                                             |
| Default Name  | Apply a date and time stamp, or specify a text prefix for the photos and videos you take. |
| Shutter Sound | Set the shutter sound.                                                                    |
| Save To       | Specify the location where your photos/videos are saved.                                  |

#### 122 Media Applications

## Using the Delay Timer

Tap  $\blacksquare$ , then tap **Delay Timer** to activate the delay timer. The timer indicator displays in the upper-right corner of the viewfinder.

Tap Start to activate the timer. The timer counts down from 10 seconds, and then takes a photo. You can tap Stop to stop the timer at any time during the countdown.

**Tip:** To take a self-portrait: Activate the timer, and use the mirror to aim the camera lens.

# Voice Recorder

You can record personal messages and phone calls on your phone.

## Making a Recording

**Note:** Recording phone calls is subject to varying state and federal laws regarding privacy and recording of conversations.

- 1 Tap § Recorder in the application launcher screen to activate the recorder (shown at right).
- **2** Tap  $\odot$  to start recording.
- 3 Speak into the phone.
- 4 Tap to stop recording. The voice record is automatically saved to the My Audio folder on your phone.

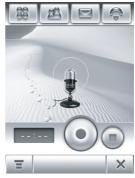

5 To play back the voice record you just made, tap ⊙. To stop playback, tap ⊙.

## Playing a Recording

- 1 Tap § Recorder in the application launcher screen to activate the recorder.
- 2 Tap =, then tap Open to open the My Voice folder.
- 3 Tap the voice record you want to play, then tap Open to play it.

#### 124 Media Applications

**Tip:** The voice record name identifies the date and time when the file was recorded. The recording date and time is also displayed when you play the voice record.

## Changing the Voice Record Storage Location

- 2 Select a folder, then tap **OK** to set it as the new storage location.
- **3** Tap Save to save the new storage location.

# **Drawing Pad**

Use the drawing pad to create drawings and illustrations, or edit photos and images stored on your phone.

Tap 👷 Draw in the application launcher screen to open the drawing pad editor.

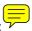

To draw a new picture:

- Tap a drawing tool in the upper-left corner of the drawing pad (shown at right).
- Tap the box to the right of the drawing tool to adjust tool settings.

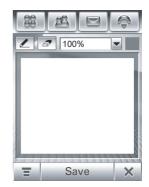

• Tap the color picker in the upper-right corner of the drawing pad to set a drawing color.

• Tap the scaling drop-down menu to zoom in/out on the drawing canvas, or tap Auto-Fit to fit the canvas to the page.

To **save** a picture:

- 1 Tap Save.
- 2 Enter a name, storage location, and type for the picture.
- 3 Tap Save to save the picture.

To edit an existing picture, tap  $\Xi$ , tap 0pen, then select the picture you want to open. Use the drawing tools to edit the picture.

**Tip:** Tap and hold a selected area on the picture to open a pop-up menu from which you can select **Copy**, **Cut**, or **Paste** into the selected area.

Tap To perform various drawing-related operations:

| Option         | Description                                  |
|----------------|----------------------------------------------|
| New            | Open a blank canvas to create a new picture. |
| Open           | Open an existing picture.                    |
| Share 📃        | Share the picture.                           |
| Undo or Redo 🗸 | Undo or redo the last drawing operation.     |
| Insert Stamp   | Insert another image into the picture.       |
| Select All     | Select all picture elements.                 |
| Choose Canvas  | Select the drawing canvas size.              |
| Delete         | Delete the picture.                          |

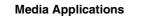

126

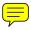

# Video

To activate the camera in video mode, tap  ${\rm I}_{\rm I\!R}$  Video in the application launcher screen.

For instructions on how to use the camera in video mode, see page 119.

# **Extra Applications**

# Bluetooth® Wireless Connections

Your phone supports Bluetooth<sup>®</sup> wireless connections. You can set up a wireless link with a Bluetooth headset accessory, speakerphone, or handsfree car kit, or connect to a PC or hand-held device to exchange and synchronize data.

**Tip:** Your phone's antenna must be on to use Bluetooth features.

## Turning Bluetooth Power On/Off

- 2 Tap Turn On or Turn Off to activate or deactivate Bluetooth power.

## Searching for Other Devices

To connect your phone to a headset accessory or handsfree device:

- 1 Tap 3 Bluetooth in the application launcher screen to display the device list.
- 2 If necessary, turn Bluetooth power on.
- 3 Tap Search to search for available Bluetooth devices.

#### 128 Extra Applications

Your phone displays a list of device(s) located within range of the phone. If your phone is already connected to a device, your phone identifies the connected device.

To connect to a device, select it from the list. The device may request permission to bond with your phone. Enter the correct PIN code to create a secure connection with the device.

## Making Your Phone Visible to Other Devices

To allow an unknown Bluetooth device to discover and connect to your phone:

- 1 Tap (3) Bluetooth in the application launcher screen to display the device list.
- 2 If necessary, turn Bluetooth power on.
- 3 Tap Discoverable to put your phone into discoverable mode until a connection is made, or until 3 minutes elapse.

The device may request permission to bond with your phone. Enter the correct PIN code to create a secure connection with the device.

## Connecting to a Recognized Device

Your phone stores the names of previously connected devices. The device list shows the recognized devices located within range of the phone. If your phone is already connected to a device, your phone identifies the connected device.

Tap a device name to view its details. Tap and hold the device name to open a pop-up menu from which you can choose to Create Bond, Connect, Delete, or Lock/Unlock the device.

For a Motorola headset or other audio device, your phone automatically attempts to connect to the device.

## Disconnecting From a Device

To disconnect from a device, tap and hold the device name to open a pop-up menu, then select **Disconnect** to drop the connection.

## Exchanging Objects With Another Device

You can use a Bluetooth wireless connection to exchange a multimedia object or vObject (such as a vCard address book entry or vCalendar calendar event) with another phone, PC, or hand-held device.

#### Sending an Object

- 1 Tap and hold the object to open a pop-up menu, then select Share to display a list of share options.
- 2 Tap Bluetooth to display the device list.
- 3 Tap the device name on the list, or tap Search to locate the device.
- 4 Tap Send to send the object. If necessary, enter the correct PIN code to create a secure connection with the device.

#### **Receiving an Object**

Turn Bluetooth power on. Your phone alerts you when it receives a data transfer request from the other device.

#### 130 Extra Applications

Tap OK to accept the data. If necessary, enter the correct PIN code to create a secure connection with the device.

Your phone notifies you when object transfer is complete, and may prompt you to specify the location where you wish to store the file.

# Modem

You can use your phone as a modem, to connect your PC to the Internet or transfer data to/from the PC. To use the phone as a modem, you must connect it to the PC using a wireless Bluetooth connection or USB cable connection.

**Tip:** To connect your phone to the PC through a Bluetooth connection, make sure that your PC supports Bluetooth and has the correct drivers installed.

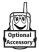

**Tip:** Motorola mobile PhoneTools software includes a PC modem application that makes it easy to use your phone as a modem, and to set up a USB cable connection without first having to activate your

phone's modem application.

To access the Internet through a data call, configure the phone modem just as you would a standard PC modem.

- 1 Tap John Modem in the application launcher screen to display the modem setup screen.
- 2 Tap Use to select USB Cable, or Bluetooth as your connection method.

When your phone indicates Modem Status: Ready, use your PC to access the Internet or transfer data just as you would with a standard PC modem.

## Sending a Data Call

1 Open the application (such as dial-up-networking) on your PC, and place the call through the application.

**Note:** You cannot dial data numbers on your phone's keypad. You must dial them through the PC.

2 When the data transfer is complete, end the call from the connected device to close the connection.

## Receiving a Data Call

- 1 Your phone notifies you when the data call arrives, and transfers the call to the connected device. Use the application running on the device to answer the call.
- 2 When the data transfer is complete, end the call from the connected device to close the connection.

## **World Time**

Your phone can display the current time and date for multiple cities around the world.

Tap () Time in the application launcher screen to display the world time screen (shown at right).

You can reset the time and date for a listed city. Tap the time and/or date field to change it. Tap **OK** to save your changes.

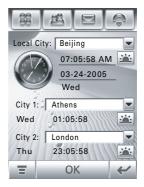

To replace a city listing in the world time screen, tap the city name, then tap **Browse...** to display the time zone map (shown below). Tap the city name again to display a city list. Select a new city, then tap **OK** to store it.

Alternatively, tap a time zone in the time zone map to display a list of cities in that time zone. Select a new city, then tap **OK** to store it.

To add a new city to the city list, tap  $\Xi$ , then tap Add city. Enter the city name and its time zone, then tap OK to store it.

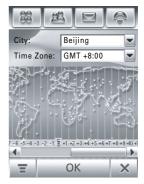

## STK

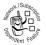

Your SIM card may contain additional *SIM Toolkit* (STK) applications that add features and functionality to your phone.

Tap  $\ensuremath{\mathbbmath{\mathbb E}}$  STK on the application launcher screen to display a list of the STK applications available for you to use.

Tap a service or feature to select it. Your phone displays the service or feature screen.

Pull down the scroll bar to scroll through a text page or option list. Tap an option to select it. Tap  $\leftarrow$  at any time to return to the previous screen.

Some screens may contain text fields where you must provide information in order to use a service or feature. Tap the field and enter text in the usual way.

For more information about the STK applications available on your SIM card, contact your service provider.

# Synchronizing Phone Information

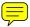

You can use different methods to synchronize information between your phone and a server or external device:

- MOTOSYNC with Exchange ActiveSync (over-the-air connection with a Microsoft® Exchange 2003 server)
- MOTOSYNC with SyncML (over-the-air connection with a SyncML server)
- Tethered Sync (Bluetooth® wireless connection or USB cable connection to a PC using the Motorola mobile PhoneTools software accessory product)

# **MOTOSYNC** With Exchange ActiveSync

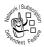

MOTOSYNC is a secure, *always-up-to-date* (AUTD), *over-the-air* (OTA) synchronization framework that lets you synchronize your address book contacts, phone calendar, and email directly

with a Microsoft Exchange 2003 server, allowing you to stay connected while out of the office.

## Overview

You can use MOTOSYNC to synchronize information between your phone and your corporate Microsoft Exchange Server 2003.

MOTOSYNC synchronizes the information on your phone with information on your Exchange Server 2003 email account, and updates both the phone and server with the most recent information. This is accomplished over-the-air using your service provider's network.

With MOTOSYNC, you can:

- Synchronize Contacts, Calendar, and Email with the server so that you have the latest information, even when your desktop PC is turned off and you are out of the office.
- Schedule when synchronization occurs.
- Select what type of information is synchronized and control how much information is synchronized. For example, you can choose how many weeks of past appointments to synchronize.

## **Getting Started**

Connecting to a company server requires information from your IT department. If necessary, contact your system administrator to obtain the following information:

- Confirm that your email is located on a Microsoft Exchange 2003 Server, and verify that the Mobility option is enabled for your Microsoft Exchange 2003 Server account (this option is set to **On** by default)
- Your User Name

#### 136 Synchronizing Phone Information

- Your User Password
- Your Exchange Server Name
- Your User Domain Name

Additionally, you should verify with your cellular service provider that you have data service activated with your account (additional fees may apply for this service).

## **Configuring MOTOSYNC**

When you complete "Getting Started." you are ready to configure your phone and start synchronizing.

To configure your phone, tap  $\Im$  Sync, tap  $\Xi$ , then tap Exch ActiveSync Setup to adjust the following settings:

| Option                | Description                                                                                                |
|-----------------------|----------------------------------------------------------------------------------------------------|
| Enable Contact Sync   | Select to sync primary contacts.                                                                           |
| Enable Calendar Sync  | Select to sync primary calendar.                                                                           |
| Enable Email Sync     | Select to sync primary email.                                                                              |
| Sync Email from past  | Set to 1 Day, 3 Days, 1 Week, 2 Weeks, or 1 Month.                                                         |
| Limit message size to | Set to Headers Only, 0.5k, 1k, 5k, 10k, 20k, or 50k.                                                       |
| Email Address         | Enter your email address.                                                                                  |
| Nick Name             | Optional user nickname.                                                                                    |
| Signature             | Optional user email signature.                                                                             |
| Server Name           | Fully qualified domain name of<br>Exchange Server 2003. If needed, get<br>help from your IT administrator. |
| User Name             | Your Windows user name provided by<br>your IT administrator.                                               |

| Option                 | Description                                                                                                    |
|------------------------|----------------------------------------------------------------------------------------------------|
| Domain Name            | Your Windows domain name for your corporate Exchange Server 2003.                                                                                   |
| Password               | Your Windows password.                                                                                                    |
| Re-enter Password      | Re-enter Windows password to screen<br>for input errors.                                                                                            |
| Use HTTPS for security | Select if your IT administrator requires a secure connection to Exchange Server 2003.                                                               |
| Select Data Connection | If there are multiple data service<br>connection profiles, select the preferred<br>profile for synchronization.                                     |
| Use Proxy              | Select if your service provider requires a<br>proxy server for Internet connections. If<br>necessary, get assistance from your<br>service provider. |
| IP                     | IP address of your proxy server. If necessary, get assistance from your service provider.                                                           |
| Port                   | Port number for connection to network<br>provider's proxy server. If necessary, get<br>assistance from your service provider.                       |
| Show Notifications     | Select to have your phone notify you when new email arrives on the phone.                                                                           |

| Option                    | Description                                                                                                    |
|---------------------------|----------------------------------------------------------------------------------------------------|
| Enable Auto Sync          | Select to have your phone automatically<br>synchronize with the server. This setting<br>acts as a toggle switch to quickly activate<br>and deactivate auto sync without having<br>to modify all the particular sync schedule<br>settings.                                                                   |
| In busy times sync        | Busy time is the period of the day where<br>you receive the bulk of your email. Select<br>the automatic sync interval during busy<br>times of the day from: Manually, When notified,<br>Every 5 min, Every 10 min, Every 15 min, Every 30 min,<br>Every hour, Every 2 hours, Every 4 hours, Every 24 hours. |
| In non-busy<br>times sync | Select the automatic sync interval during<br>non-busy times of the day from: Manually,<br>When notified, Every 5 min, Every 10 min, Every 15 min,<br>Every 30 min, Every hour, Every 2 hours, Every 4 hours,<br>Every 24 hours.                                                                             |
| Set busy time             | Select the busy days of the week using the check boxes.                                                                                                    |
| Start Time                | Choose the time that your busy time of the day starts.                                                                                                    |
| End Time                  | Choose the time that your busy time of the day ends.                                                                                                    |
| When roaming, sync        | You may select different sync periods<br>while roaming to moderate your data<br>charges. Choose from; Manually, Use Schedule.                                                                                                    |

| Option                    | Description                                                                                                    |
|---------------------------|----------------------------------------------------------------------------------------------------|
| Device Address<br>Options | Select the radio dial button of one of the 2 options:                                                                                                    |
|                           | Device SMTP Address - Select if your<br>notification service is provided by your<br>wireless carrier. Provide the SMS<br>address of your phone (for example,<br>8471234567@carrier.net) |
|                           | Exchange Provider - If you select this device addressing option, you must complete the following fields:                                                                                |
|                           | Mobile Phone Number - Input your mobile<br>phone number.                                                                                                    |
|                           | • Mobile Service Center - Select the name of<br>your mobile service provider from<br>the list provided.                                                                                 |

When you are finished, tap Save to save your settings.

## Synchronizing Information

To manually synchronize your contacts, calendar, and email, tap  $\clubsuit$  Sync, then tap Exchange ActiveSync.

Your phone begins synchronizing your contacts, calendar, and email, if selected. The initial synchronization may take several minutes depending on the amount of data in your contacts list, calendar, and email on the Exchange 2003 server. If you have created a sync schedule, your phone automatically synchronizes to the set schedule.

## Errors

Your phone displays an ActiveSync error message when MOTOSYNC cannot successfully synchronize your information. To view more information about the error message, tap  $\Im$  Sync, tap  $\Xi$ , tap View Log, then tap the information box.

**Note:** Some errors can interfere with automatic synchronization. If you suspect that a scheduled automatic synchronization has not occurred, you should attempt to manually synchronize your information. Successfully completing manual synchronization resets the automatic synchronization timer.

# **MOTOSYNC** With SyncML

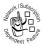

MOTOSYNC also utilizes standards-based SyncML so you can synchronize your contacts, calendar, and tasks over-the-air (OTA) with a SyncML-compliant server.

Your phone must be configured to the appropriate settings for your synchronization service provider. Additionally, you should verify with your cellular service provider that you have data service activated with your account (additional fees may apply for this service).

You must create an Internet sync partner to synchronize your data over a SyncML OTA connection.

Tap  $\Im$  Sync in the application launcher screen, tap  $\Xi$ , then tap OTA Sync Setup to configure your SyncML OTA connection settings as follows:

| Option               | Description                                                                                                    |
|----------------------|----------------------------------------------------------------------------------------------------|
| Data Paths: Contacts | Select to provide additional URL address<br>information specific to your Contacts folder<br>(beyond the common URL address listed<br>in the Server Name field, described below) |
| Data Paths: Calendar | Select to provide additional URL address<br>information specific to your Calendar folder<br>(beyond the common URL address listed<br>in the Server Name field, described below) |
| Data Paths: Tasks    | Select to provide additional URL address<br>information specific to your Tasks folder<br>(beyond the common URL address listed<br>in the Server Name field, described below)    |
| Use Proxy            | Select if your service provider requires a<br>proxy server for Internet connections. If<br>necessary, get assistance from your<br>service provider.                             |
| IP                   | IP address of your proxy server. If necessary, get assistance from your service provider.                                                                                       |
| Port                 | Port number for connection to network<br>provider's proxy server. If necessary, get<br>assistance from your service provider.                                                   |

| Option                 | Description                                                                                                    |
|------------------------|----------------------------------------------------------------------------------------------------|
| Server Name            | The URL for your SyncML server (you<br>may omit http://). Use this field to provide<br>the common URL address for your<br>Contacts, Calendar, and Tasks folders<br>(described above). |
| User Name              | User name to log on to the server                                                                                                    |
| Password               | Password to log on to the server                                                                                                    |
| Re-Enter Password      | Re-enter your password to log on to the server                                                                                                    |
| Select Data Connection | If there are multiple data service<br>connection profiles, select the preferred<br>profile for synchronization.                                                                       |

To synchronize phone data with your Internet sync partner, tap  $\Im$  Sync in the application launcher screen, then tap OTA.

Your phone attempts to make a sync connection with the sync partner. This might take several minutes, if there are many entries to synchronize.

Your phone notifies you when data synchronization is complete. If synchronization is not successful, your phone displays Sync Failed.

For connection issues, please contact your synchronization service provider.

# **Tethered Sync**

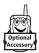

You can use a Bluetooth wireless connection or a USB cable connection to transfer and synchronize data between your phone and a PC.

- To transfer data between your phone and PC, you must install the Motorola mobile PhoneTools software included with the Motorola Original data kit. See the data kit user's guide for more information.
- You must use Motorola Mobile PhoneTools software to synchronize data between your phone and PC. See the mobile PhoneTools user's guide for more information.

Motorola mobile PhoneTools software is designed to synchronize with basic features of many popular Personal Information Management (PIM) software and hardware products.

**Note:** Due to a known Microsoft® Windows® USB driver issue, a PC running Windows 2000 with Service Pack 1 or Service Pack 2 will not recognize a TransFlash memory card inserted into your phone when you attempt to transfer or synchronize data between your phone and PC through a USB cable connection.

To **connect** your phone and PC, you can set up a Bluetooth wireless connection between the two devices. For information about how to set up a Bluetooth connection, see page 128.

Alternatively, you can use a Motorola-Original USB cable to connect your phone and PC. Open the protective cover on the phone and plug the USB cable into the USB connector port on the phone as shown. Plug the other end of the cable into the USB port on the PC.

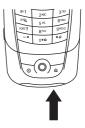

**Note:** Not all devices are compatible with a cable connection. Check your PC to determine the type of cable you need.

To **synchronize** data between your phone and PC, select the Sync option from the Motorola mobile PhoneTools software running on the PC.

The Motorola mobile PhoneTools software notifies you when data synchronization is complete. If synchronization is not successful, Motorola mobile PhoneTools notifies you that the synchronization attempt failed.

## **Ring Alert Style**

You can set the following ring alert style profiles on your phone:

| Ring Loud | Vibe then Ring Loud | Vibrate |
|-----------|---------------------|---------|
| Ring Soft | Vibe then Ring Soft | Silent  |

Each profile uses a different set of ring tone alerts or vibration alerts to notify you of incoming calls, messages, and other events. The Silent setting silences your phone until you set another ring style.

- 1 Tap 💥 Setup in the application launcher screen, then tap Ring Alert Style.
- 2 Tap an alert style to select it as the current alert setting.
- 3 Tap Edit to adjust the alert style profile settings to personalize the alert style. You can change the alerts used to notify you of incoming calls and messages, set ringer IDs, and adjust alert volume, touchscreen volume, and keypad volume. Any changes you make are saved to the alert style profile.

## Wallpaper

Set a photo, picture, or animation as a wallpaper (background) image in your phone's display. The wallpaper image appears as a faint watermark in text and menu displays.

- 1 Tap 💥 Setup in the application launcher screen, then tap Wallpaper.
- 2 Tap a photo/picture thumbnail image to set it as the wallpaper image. Tap the fullscreen image preview to return to the wallpaper menu.
- 3 Tap 0K to save your setting.

**Tip:** Tap an unused area of the homescreen to display an unobstructed fullscreen view of the watermark image. Tap the fullscreen watermark image to return to the homescreen display.

## **Color Scheme**

Set the colors that your phone uses for buttons, highlights, and the status bar.

- 1 Tap 💥 Setup in the application launcher screen, then tap Color Scheme.
- 2 Tap a thumbnail image to select it as the color scheme. Your phone displays a brief preview of the selected color scheme.
- **3** Tap **0K** to save your setting.

## Text Size

Set the size of the display text.

- 1 Tap 🛠 Setup in the application launcher screen.
- 2 Tap Text Size to set the display text size.

## Language

Set the language in which phone features and menu options are displayed.

- 1 Tap 💥 Setup in the application launcher screen, then tap Language.
- 2 Select the language you want to use, or select Automatic to let your phone select the language based on your current location.
- 3 Tap Save to save your language selection.

**Tip:** Tap  $\leftarrow$  to return to the setup screen without saving your changes.

## **Voice Commands**

You can use voice commands to perform many basic phone functions. To use voice commands with your phone, you must load the voice recognition application each time you turn on the phone.

### Loading Voice Recognition

You must load the voice recognition application to use voice commands with your phone.

#### 148 Phone Setup

Press and hold the voice recognition (VR) key on the left side of your phone until the Loading VR message displays on the screen to indicate that voice recognition is loading.

When your phone displays Load Successful, you can start using voice commands. If your phone indicates that loading failed, try again to load the voice recognition application.

### Using Voice Recognition

After loading the voice recognition application on your phone, press and hold the VR key on the left side of your phone until the phone sounds an alert tone. Speak a voice command as described below, then release the VR key to perform the corresponding function.

The voice command function operates in 2 modes: name/instruction mode, and digit mode. The default operating mode is name/instruction. When you speak the command "Open Digit Dial" or "Open Dial Pad," your phone switches to digit mode so you can speak the phone number you want to dial.

**Note:** Your phone remains in digit mode for a few seconds after each number recognition, and then automatically returns to name/instruction mode.

### Voice Command List

**Note:** This section lists key voice commands. To see a complete list of voice commands, tap % Setup, tap Voice Command, then tap Commands List.

Press and hold the VR key, and speak the voice command as described to perform the corresponding function. If your

phone does not recognize a spoken voice command, it prompts you to repeat the command.

"<contact name> + Mobile (Cellphone, Call) / Work (Office) / Home" – Your phone displays the corresponding number listed in your address book. Press the VR key to dial the number.

**Tip:** Voice recognition is greatly improved when you store both the first and last name of contacts in the address book. You must say the name as it appears in the contact list (for example, "John Smith" or "Smith, John", depending on how you have set up the contact list sort order).

"Open Digit Dial / Open Dial Pad" – Puts your phone in digit mode to dial a phone number. When your phone displays the phone keypad, press and hold the VR key and speak the phone number you want to dial. Release the VR key. Your phone recites the number you spoke, and displays the number on the keypad. If the number is correct, press the VR key or speak "Dial Out" to call the number. If the number is incorrect, press and hold the VR key and repeat the number you want to dial (within 10 seconds).

"**Open** <*application name>*" – Open the named application on your phone.

"Go Back / Exit" – Exit the current function screen.

"Redial" - Your phone recites the number you last dialed.

"Send Message To <*contact name*>" – Open the message composition screen, with the contact's number in the To field.

"Check New Messages / SMS" – Your phone recites the number of unread messages you have received, and recites

#### 150 Phone Setup

the name or number of each sender. (Read messages are excluded from the number.)

"Check Missed Calls" – Your phone recites the number of missed calls you have received, and recites the name or number of each caller. (Missed calls that you have returned are excluded from the number.)

"Check Time" – Your phone recites the current time.

"Check Battery" – Your phone recites the percentage of battery power remaining.

"Check Signal" – Your phone recites the signal strength in percentage.

"Go to Home Page / Home Page" – Return to the home screen.

### Setting Voice Command Options

When voice recognition is loaded, you can set your phone to recite messages you receive, and prompt you to speak a phone number that you want to dial.

To set your phone to recite the messages you open:

- 1 Tap 💥 Setup in the application launcher screen, then tap Voice Command.
- 2 Tap the check box □ beside Talking Phone to select it. A check mark ☑ indicates that the message reciting feature is activated.
- 3 Tap Save to save your setting.

To set your phone to prompt you to speak a phone number you want to dial:

- 1 Tap 💥 Setup in the application launcher screen, then tap Voice Command.
- 2 Tap the check box □ beside Digit Prompt to select it. A check mark ☑ indicates that the audible digit prompt feature is activated.
- 3 Tap Save to save your setting.

Press and hold the VR key, then speak the voice instruction "Open Digit Dial" to put your phone in digit mode. When the phone is ready, it prompts you to speak the phone number by reciting "Please say digits, go back, or dial out."

## **USB** Mode

Set the mode in which you want to use your phone's USB port.

- 1 Tap 🛠 Setup in the application launcher screen, then tap USB Mode.
- 2 Select Modem, Mass Storage, or USB Net.
- 3 Tap Save to save your setting.

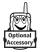

**Tip:** Motorola mobile PhoneTools software can automatically determine and change your phone's USB mode setting as required.

## Auto Keylock

You can set your phone keypad to lock automatically when the flip is closed and no activity is detected for a specified time, Locking the keypad can help prevent accidental keypresses (for example, when carrying your phone in a purse or pocket).

- 1 Tap 🧏 Setup in the application launcher screen.
- 2 Tap Auto Keylock to set the keylock time.

To **unlock** a locked keypad, press 💿 🔄.

## **Touchscreen Calibration**

You should re-calibrate the touchscreen if the phone begins to respond incorrectly to your stylus input on the touchscreen display.

- 1 Tap 💥 Setup in the application launcher screen, then tap Screen calibration.
- 2 Follow the on-screen instructions and tap the center of the symbol with your stylus as instructed, until the phone indicates that the touchscreen display is properly calibrated, then tap 0K.

## Backlight Brightness and Duration

- 1 Tap 💥 Setup in the application launcher screen, then tap Backlight Setup.
- 2 Tap ◀ and ► to decrease or increase backlight brightness.
- **3** Tap Backlight Sleep Time to set the amount of time that the backlight remains on.
- 4 Tap Save to save your settings.

**Tip:** Tap  $\leftarrow$  to return to the setup screen without saving your changes.

**Note:** Your phone's display normally is visible only when the display backlight is on, or when the display is viewed in direct sunlight. To extend battery life, the backlight turns off automatically when no activity is detected for a period of time. The backlight turns back on when you tap the screen or press any key.

## **Power Management**

Your phone includes several features designed to help extend battery life.

**Note:** To conserve power it is recommended that you leave Bluetooth turned off. Turn it on only when needed.

Tap % Setup in the application launcher screen, then tap Power Management. Your phone displays a battery charge meter that indicates the remaining battery power.

#### 154 Phone Setup

The Battery Save feature automatically adjusts phone settings to maximize battery life. Tap the check box  $\Box$  beside Battery Save to select it. A check mark  $\boxdot$  indicates that battery save is activated.

The Auto Power Off feature automatically turns your phone off after a period of inactivity. Tap the check box  $\Box$  beside Auto Power Off to select it, then tap Power Off Time to set the clock time at which your phone turns itself off.

Tap Save to save your settings and return to the setup screen.

## Security

### Fixed Dialing

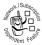

When you turn on fixed dialing, you can only call numbers stored in the fixed dial list. Use this feature to limit outgoing calls to a predefined list of numbers, country codes, area codes, or other

prefixes.

- 1 Tap ⅔ Setup in the application launcher screen, then tap Security.
- 2 Tap Fixed Dialing to open the fixed dialing menu.
- 3 Enter your SIM card PIN2 code when prompted, then tap 0K. Your phone displays the fixed dial list, and indicates whether fixed dial is currently turned 0n or 0ff.
- 4 Tap On or Off to turn fixed dialing on or off.
- 5 Tap Save to save your settings.

Fixed dial entries are stored on your SIM card. When fixed dialing is turned on, your address book displays only contacts stored in phone memory, and entries stored on the fixed dial list.

You create and edit a fixed dial entry just like an address book contact. You can enter a wildcard character ^ in one or more positions for a phone number stored as a fixed dial entry. A wildcard character can be replaced by any digit when the user dials the number.

### Locking the SIM Card

Your *Personal Identification Number* (PIN) code protects the information stored on your SIM card. When the SIM card is locked, you must enter your SIM card PIN code to unlock the SIM card each time you turn on the phone or insert the SIM card in the phone. Your SIM card PIN code is given to you by your service provider.

- 1 Tap 💥 Setup in the application launcher screen, then tap Security.
- **1** Tap PIN Request On or PIN Request Off to activate or deactivate the feature.
- 2 Enter your SIM card PIN1 code when prompted, and then tap **OK** to submit your code and save your setting.

### Unblock the SIM Card PIN Code

If you enter an incorrect SIM card PIN code 3 times in a row, your SIM card is disabled and your phone displays SIM PIN1 Blocked. You must enter a PIN unblocking key (PUK) code, which you can obtain from your service provider.

#### 156 Phone Setup

**Caution:** If the unblocking attempt is tried unsuccessfully 10 times, the SIM card is permanently disabled and your phone displays SIM Disabled.

### Unblock the SIM Card PIN2 Code

If you enter an incorrect SIM card PIN2 code 3 times in a row, your phone's SIM PIN2 protected features are disabled and your phone displays SIM PIN Blocked when you try to use a PIN2 feature. You must enter a PIN2 unblocking key (PUK2) code, which you can obtain from your service provider.

### Locking the Phone

You can lock your phone to prevent unauthorized use. To use a locked phone, you must enter the unlock code.

You can set a timer to lock your phone after a specified period of inactivity. You can answer calls and read notifications, (but not read SMS messages) when the phone is locked, but you cannot make calls, view PIM, or use other features.

You can make emergency calls on your phone even when it is locked (see page 53).

### Locking Your Phone

Tap % Setup in the application launcher screen, tap Security, then select a Phone Lock timer setting. Your phone prompts you to enter the unlock code. Enter your unlock code to activate phone lock.

### **Unlocking Your Phone**

When you see the Enter Unlock Code prompt, enter your unlock code to unlock the phone.

**Tip:** Your phone's unlock code is originally set to 1234. Many service providers reset the unlock code to the last 4 digits of your phone number.

### Barring Calls

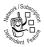

Use call barring to restrict outgoing or incoming calls. You can restrict all calls, calls to international numbers, or calls while roaming.

- 1 Tap 💥 Setup in the application launcher screen, then tap Security.
- 2 Tap Call Barring to open the call barring menu.
- **3** Tap **Outgoing Calls** or **Incoming Calls** to select a restriction setting for outgoing or incoming calls.
- 4 Enter your call barring code when prompted, then tap 0K.
- 5 Tap Save to save your settings.

### Changing a Code, PIN, or Password

Your phone's 4-digit unlock code is originally set to 1234, and the 6-digit security code is originally set to 000000. Your service provider may reset these codes before you receive your phone.

If your service provider has **not** reset these codes, we recommend that you change them to prevent others from accessing your personal information. The unlock code must contain 4 digits, and the security code must contain 6 digits.

You can also reset your SIM card PIN code, PIN2 code, and/or call barring password if necessary.

To change a code or password, tap % Setup in the application launcher screen, tap Security, then tap Change Password to open the change passwords screen.

### If You Forget a Code, PIN, or Password

**Note:** Your phone's 4-digit unlock code is originally set to 1234, and the 6-digit security code is originally set to 000000. Many service providers reset the unlock code to the last 4 digits of your phone number before you receive your phone.

If you forget your unlock code, try entering 1234 or the last 4 digits of your phone number. If that does not work, do the following at the Enter Unlock Code prompt: Tap  $\equiv$  to display the unlock code bypass screen. Enter your security code, then tap **OK** to submit the security code.

If you forget your security code, SIM card PIN code, PIN2 code, or call barring password, contact your service provider.

## **Master Reset**

Reset all options back to their original factory settings, **except** for the lifetime timer.

- 1 Tap 💥 Setup in the application launcher screen, then tap Master Reset.
- 2 Enter your security code when prompted, and then tap 0K.
- 3 Tap 0K to confirm that you want to perform master reset.

**Tip:** Tap **Cancel** to exit without performing the master reset procedure.

## **Master Clear**

Clear all user settings and entries, **except** for information stored on the SIM card, erase all downloaded pictures and sound files, and reset all options back to their original factory settings, **except** for the lifetime timer.

**Caution:** Master clear **erases all user-downloaded content and user-entered information** stored in your phone's memory, including address book and calendar entries. After you erase the information, you cannot recover it. Master clear does **not** delete any information stored on the SIM card.

- 1 Tap ⅔ Setup in the application launcher screen, then tap Master Clear.
- 2 Enter your security code when prompted, and then tap 0K.
- 3 Tap 0K to confirm that you want to perform master clear.

**Tip:** Tap **Cancel** to exit without performing the master clear procedure.

# Getting More Out Of Your Phone

## **Forwarding Calls**

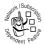

Forward your phone's incoming voice, fax, and/or data calls directly to another phone number.

- 1 Tap : in the global navigation bar to display the phone keypad.
- 2 Tap T, then tap Setup to open the phone setup menu.
- 3 Tap Call Divert, then select the type of calls you want to forward: Voice Calls, Fax Calls, or Data Calls.

The forwarding options for voice calls are:

| Option             | Description                                                                     |
|--------------------|---------------------------------------------------------------------------------|
| All Voice Calls    | Forward all calls.                                                              |
| When Unavailable   | Forward calls if your phone is<br>unavailable.                                  |
| When Busy          | Set a forwarding number for when your phone is busy (voice calls only).         |
| When Unreachable   | Set a forwarding number for when your phone is out of range (voice calls only). |
| When No Answer     | Set a forwarding number for when you are unable to answer (voice calls only).   |
| Cancel All Diverts | Do not forward calls.                                                           |

**Note:** Repeat this procedure to enter forwarding information for other call types. Fewer forwarding options are available for fax calls and data calls.

## **Monitoring Phone Use**

**Network connection time** is the elapsed time from the moment you connect to your service provider's network to the moment you end the call by pressing  $\bigcirc$  or tapping End. This time includes busy signals and ringing.

The amount of network connection time you track on your resettable timer may not equal the amount of time for which you are billed by your service provider. For billing information, please contact your service provider directly.

To view and adjust phone call meters:

- 1 Tap : in the global navigation bar to display the phone keypad.
- 2 Tap =, then tap Setup to open the phone setup menu.
- 3 Tap Call Meters to open the call meters menu.

### Viewing and Resetting Call Timers and Cost Trackers

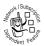

The following call timers and cost trackers display on the call meters menu:

| Option          | Description                                                                                                   |
|-----------------|----------------------------------------------------------------------------------------------------|
| Total Call Cost | Amount spent on dialed and received calls since the last time you reset the cost tracker.                     |
| Total Call Time | Approximate total time spent on dialed<br>and received calls since the last time you<br>reset the call timer. |
| Call Lifetime   | Approximate total time spent on all calls<br>on this phone. You cannot reset this<br>timer.                   |

To reset the call timer, tap Clear Call Time.

To reset the cost tracker, tap Clear Call Cost.

### Using a Timer During a Call

To set a timer to beep at specified intervals during a call, tap the Audible Timer drop-down menu and select one of the following options: Off, 1 Min, 5 Min, 10 Min, or 15 Min. To display time or cost information during a call, tap the **Display** drop-down menu and select one of the following options:

| Option     | Description                                                                                                    |
|------------|----------------------------------------------------------------------------------------------------|
| Timer      | Display the approximate elapsed time for the current call.                                                                                             |
| Cost       | Display the cost of the current<br>call (if you subscribe to a call<br>cost option or advice of<br>charge).                                            |
| Total Cost | Display the cost of all calls<br>since the last time you reset the<br>cost tracker (if you subscribe to<br>a call cost option or advice of<br>charge). |
| Credit     | Display how much credit you<br>have left (if you subscribe to a<br>call cost option or advice of<br>charge).                                           |
| Off        | No in-call timer display.                                                                                                    |

### Adjusting Call Cost Settings

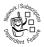

You can set a credit limit so that the phone displays your remaining credit during calls. The phone notifies you when you near your limit, and ends the call when you reach it.

Tap Call Cost Setup, and enter your SIM PIN2 code to open the cost setup menu.

#### 164 Getting More Out Of Your Phone

You can enter a credit limit, and set the phone to display your remaining credit in time units or as a currency value.

### Viewing Credit Information

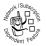

If you subscribe to an advice of charge option, tap Available Credit to view the amount of credit available.

## **Using Handsfree Features**

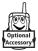

Your phone includes an integrated handsfree speaker that you can use for handsfree applications. For instructions on how to use the handsfree speaker, see page 39.

You can also purchase an optional Motorola Original<sup>™</sup> handsfree car kit, speakerphone, or headset for your phone. These accessories provide alternative ways for you to use your phone without using your hands.

If the accessory supports Bluetooth® wireless connections, you can setup a Bluetooth wireless link with your phone (see page 128).

**Note:** The use of wireless devices and their accessories may be prohibited or restricted in certain areas. Always obey the laws and regulations on the use of these products.

### Adjusting Bluetooth® Accessory Settings

If a Bluetooth headset or car kit accessory supports remote volume control, you can use your phone's volume keys to set the device's speaker volume during a handsfree call.

### Activating Auto Answer

Set your phone to automatically answer calls after 2 rings (4 seconds) when using the handsfree speaker, or when the phone is connected to a headset, car kit, or external speakerphone.

- 1 Tap : in the global navigation bar to display the phone keypad.
- 2 Tap T, then tap Setup to open the phone setup menu.
- 3 Tap the check box □ beside Auto Answer. A check mark ⊠ indicates that auto answer is activated.
- 4 Tap to exit the phone setup menu.

## **Sharing Information**

You can share information with another phone, PC, or hand-held device. You can share address book contacts, calendar events, tasks, note pad entries, voice records, pictures, photos, and sound files by sending or receiving the data through a Bluetooth wireless connection, or in an MMS or email message.

**Note:** In some cases, the share option is only available from the tap and hold pop-up menu.

### Sending Data

- 2 Tap Bluetooth, then tap OK to exchange the data through a Bluetooth wireless connection. Tap MMS or Email, then tap OK to send the data in an MMS or email message.
- **3** Complete the setup procedure for the transfer method you selected.
- 4 Tap 0K to send the data.

For more information about using a Bluetooth wireless connection, see page 128.

### **Receiving Data**

The sending device must establish a transmission link with your phone through a Bluetooth, MMS, or email connection.

**Note:** If necessary, turn on Bluetooth power on your phone to let the other device establish a wireless link.

Your phone alerts you when it receives a data transfer request from the other device. If necessary, tap OK to accept the data.

Your phone notifies you when data transfer is complete. If the transfer is not successful, your phone displays the message Failed to Receive.

# Troubleshooting

If you have questions or need assistance, we're here to help. Check these questions first if you have problems with your phone. Go to www.motorola.com/consumer/support for additional customer care options. You can also contact the Motorola Customer Support Center at 1-800-331-6456 (United States), 1-888-390-6456 (TTY/TDD United States for hearing impaired), or 1-800-461-4575 (Canada).

| Question                                                                 | Answer                                                                                                    |
|--------------------------------------------------------------------------|----------------------------------------------------------------------------------------------------|
| Is your battery<br>charged? Do<br>you see ⊡ in<br>the display?           | The battery level indicator      should have at least one segment showing. If it does not, recharge your battery (see page 24.)                                     |
| Do you have a<br>valid SIM card<br>inserted in<br>your phone?            | If necessary, turn off your phone and<br>make sure that you have inserted a valid<br>SIM card (see page 20).                                                        |
| Does the<br>handset have<br>a signal? Do<br>you see ▼ in<br>the display? | The signal strength indicator <b>▼</b> should<br>have at least one segment showing. If it<br>does not, move to an area with a<br>stronger signal to use your phone. |
| Is the earpiece<br>volume too<br>low?                                    | While on a call, rotate the rocker switch up to increase the earpiece volume.                                                                                       |

| Question                                                        | Answer                                                                                                    |
|-----------------------------------------------------------------|----------------------------------------------------------------------------------------------------|
| Is the other party unable                                       | Your phone may be muted. Tap Mute if necessary to unmute the phone.                                                                                                    |
| to hear you?                                                    | Also, make sure that your phone's microphone is not blocked by its carrying case or a sticker.                                                                                                    |
| Has the phone<br>been<br>damaged,<br>dropped, or<br>gotten wet? | Dropping your phone, getting it wet, or<br>using a non-Motorola battery or battery<br>charger can damage the phone. The<br>phone's limited warranty does not cover<br>liquid damage or damage caused from |
| Was a<br>non-Motorola<br>battery or<br>battery<br>charger used? | using non-Motorola accessories.                                                                                                    |

The following refer to specific problems:

| Problem       | Solution                                |
|---------------|-----------------------------------------|
| My phone was  | Report a stolen phone to the police and |
| stolen. To    | to your service provider (the company   |
| whom should I | that sends you your monthly wireless    |
| report this?  | service bill).                          |
| I forgot my   | See page 159.                           |
| password.     |                                         |

| Problem                                                                                                    | Solution                                                                                                    |
|----------------------------------------------------------------------------------------------------|----------------------------------------------------------------------------------------------------|
| I pressed the<br>power key, but<br>nothing<br>happened.                                                                        | Be sure to <b>open the flip</b> , then <b>press and</b><br><b>hold</b> the power key (a) for 2 seconds,<br>until the display appears and you hear an<br>alert. If nothing happens, check that a<br>charged battery is installed (see<br>page 22). |
| The display<br>says:<br>Insert SIM Card or<br>Check SIM Card<br>even though I<br>have inserted<br>my SIM card in<br>the phone. | The SIM card may be incorrectly<br>inserted. Check the SIM card to make<br>sure that it is inserted properly (see<br>page 20).                                                                                                    |
| The display<br>says: SIM Blocked.<br>How do I<br>unblock my<br>SIM card?                                                       | Call your service provider (the company<br>that sends you your monthly wireless<br>service bill) to obtain the PIN unblocking<br>key (PUK) code (see page 156).                                                                                   |
| The display<br>says: Enter Unlock<br>Code. How do I<br>unlock my<br>phone?                                                     | Enter the factory-preset unlock code (1234), or the last 4 digits of your phone number. If this fails, call your service provider (the company that sends you your monthly wireless service bill).                                                |
| My phone<br>does not ring.                                                                                                    | Your phone may be set to a silent or vibrate ring alert style. To change the ring alert style, see page 146.                                                                                                    |

| Duchlous                                                                               | Oplution                                                                                                    |
|----------------------------------------------------------------------------------------|----------------------------------------------------------------------------------------------------|
| Problem<br>I tried to place<br>a call and<br>heard an<br>alternating<br>high/low tone. | Solution<br>Your call did not reach the wireless<br>system. You may have dialed the number<br>too soon after turning the phone on. Wait<br>until the display shows the name of your<br>service provider before making a call.                          |
| l cannot<br>send/receive<br>calls.                                                     | Make sure that you have a phone signal<br>(the signal strength indicator <b>T</b> should<br>have at least one segment showing).<br>Avoid electrical or radio interference, and<br>obstructions such as bridges, parking<br>garages, or tall buildings. |
|                                                                                        | Your phone also may have the call barring feature turned on. If you know the call barring password, you can change this setting in the security menu (tap $\%$ Setup in the application launcher screen, tap Security, then tap Call Barring).         |
|                                                                                        | Also, check to be sure your SIM card is installed and working.                                                                                                    |
| My phone has<br>poor reception<br>and drops<br>calls.                                  | Make sure you have a phone signal (the signal strength indicator <b>▼</b> should have at least one segment showing). Stay clear of any obstructions such as bridges, parking garages, or tall buildings.                                               |

| Problem                                                                                               | Solution                                                                                                    |
|----------------------------------------------------------------------------------------------------|----------------------------------------------------------------------------------------------------|
| I cannot hear<br>others on my<br>phone.                                                               | While on a call, rotate the rocker switch<br>up to increase the earpiece volume.<br>Also, make sure that your phone's                                                                   |
|                                                                                                    | earpiece is not blocked by its carrying case.                                                                                                    |
| How do I see<br>the calls I sent                                                                      | To see the most recent calls you dialed<br>or received:                                                                                                    |
| or received?                                                                                          | 1 Tap Calls in the application launcher screen.                                                                                                    |
|                                                                                                    | 2 Tap Answered Calls, Missed Calls, or<br>Dialed Calls.                                                                                                    |
|                                                                                                    | <b>3</b> Tap an entry to display call details.                                                                                                    |
|                                                                                                    | 4 Tap Call to call the entry's number.                                                                                                    |
| My phone's<br>display is too<br>dark.                                                                 | Use the Brightness feature to change the brightness level in your display (see page 154).                                                                                               |
|                                                                                                    | You can also use the <b>Backlight Sleep Time</b><br>feature to change the length of time that<br>the display backlight stays on (see<br>page 154).                                      |
| My battery<br>didn't last as<br>long as I<br>expected.<br>What can I do<br>to extend<br>battery life? | Your battery's performance is affected by<br>charge time, feature use, temperature<br>changes, backlight use, and other<br>factors. For tips on extending battery life,<br>see page 20. |

#### 172 Troubleshooting

| Problem                                                                         | Solution                                                                                                    |
|---------------------------------------------------------------------------------|----------------------------------------------------------------------------------------------------|
| I am unable to<br>create a voice<br>record                                      | Try moving to a quieter location to make<br>your voice recording. Hold the phone<br>about 4 inches (10 centimeters) from<br>your mouth, and speak directly into the<br>phone in a normal tone of voice. |
| I launched the<br>browser but<br>the display<br>says:<br>Network Problem.       | You may be in an area without service, or<br>you may be connected to a network that<br>does not support Internet access.                                                                                |
| I launched the<br>browser but<br>the display<br>says: Server Not<br>Responding. | Try again in a few minutes. The servers may be temporarily busy.                                                                                                    |

## **Specific Absorption Rate Data**

# This model phone meets the international standards for exposure to radio waves.

Your mobile phone is a radio transmitter and receiver. It is designed and manufactured not to exceed limits for exposure to radio frequency (RF) energy. These limits are part of comprehensive guidelines and establish permitted levels of RF energy for the general population. The guidelines are based on standards that were developed by independent scientific organizations through periodic and thorough evaluation of scientific studies. The guidelines include a substantial safety margin designed to assure the safety of all persons, regardless of age and health.

The exposure standard for mobile phones employs a unit of measurement known as the Specific Absorption Rate, or SAR. Under the guidelines for your phone model, the SAR limit is 2.0 W/kg.<sup>1</sup> Tests for SAR are conducted in accordance with CENELEC<sup>2</sup> testing procedures using standard operating positions with the phone transmitting at its highest certified power level in all tested frequency bands. Although the SAR is determined at the highest certified power level, the actual SAR of the phone while operating can be well below the maximum value. This is because the phone is designed to operate at multiple power levels so as to use only the power required to reach the network. In general, the closer you are to a base station, the lower the power output of the phone.

Before a phone model is available for sale to the public, it is tested to confirm compliance with the guidelines. The tests are performed in positions that conform to a uniform testing methodology determined by an expert standards body. The highest SAR value for this model phone when tested for use at the ear is  $0.74 \text{ W/kg.}^3$ 

While there may be differences between the SAR levels of various phones and at various positions, they all meet the governmental requirements for safe exposure. Please note that improvements to this product model

### 174 Specific Absorption Rate Data

could cause differences in the SAR value for later products; in all cases, products are designed to be within the guidelines.

- The SAR limit recommended by international guidelines (ICNIRP) for mobile phones used by the public is 2.0 watts/kilogram (W/kg) averaged over ten grams of tissue. The limit incorporates a substantial margin for safety to give additional protection for the public and to account for any variations in measurements.
- 2. CENELEC is a European Union standards body.
- Additional related information includes the Motorola testing protocol, assessment procedure, and measurement uncertainty range for this product.

# Index

### A

accessories 19, 165 active line, changing 50 address book 42, 51, 60 alarm clock 106 alert defined 146 setting 49, 146 turning off 28 animation 79, 147 answered calls list 47, 54, 88 answering a call 27, 50, 166 antenna, turning on/off 25 appointments. See calendar auto keylock 153

#### В

backlight 154 barring calls 158 battery 22, 23 battery level indicator 34 battery life, extending 20, 154 Bluetooth indicator 34 Bluetooth wireless connection 3, 68, 101, 128, 144, 165 brightness, setting 154 browser 86, 112 browser messages 86

### С

cable, connecting to phone 144 calculator 105 calendar 96 call alert, turning off 28 answered calls 47, 54, 88 answering 27 auto answer 50, 166 barring 158 barring password, changing 158 canceling 52 conference call 58 cost 163.164 deleting 88 dialed calls 47. 54. 88 dialing another call 56

dialing second number 42 diverting 161 emergency number 53 endina 26.27 flip closed 26, 41 forwarding 161 handsfree speaker 39, 56 hold 56 international access code 53 missed calls 47, 54, 88 mute 56 received calls 88 receiving 27 recent calls 88 ring style 49, 146 storing 88 timing 163 transferring 57 call cost information 164 Call Failed, Number Busy message 51 call meters 163 call timers 163 caller ID 51 calling line identification. See caller ID camera 1, 2, 119 camera key 1, 2, 119 car kit 165

clear key 1, 26, 46 clock 34 codes 158, 159 default 158 conference call 58 cost trackers 163 credit information 164

### D

data, sharing 166 deleting a call 88 dialed calls list 47, 54, 88 dialing a number 155 display 29, 148, 154 diverting calls 161 drafts folder 79, 80 drawing pad 125

### Ε

earpiece volume 28 EDGE indicator 34 email 89 emergency number 53 end key 1, 26, 27 ending a call 26, 27 Enter Unlock Code message 157, 159 extension number, dialing 53, 54 file manager 107 5-way navigation joystick 1, 39 fixed dial 155 forwarding calls 161

### G

GPRS indicator 34, 112

### Η

handsfree speaker 39, 56 handsfree use 165 handwriting 37 headset 165 hold a call 56 home key 1 home screen 29

### I

incoming call canceling 52 forwarding 161 Incoming Call message 52 information services 86 information, sharing 166 input settings 37 international access code 53 Internet network connection settings 115

#### J

joystick 1, 39, 40

#### Κ

keypad 26, 40, 42, 153

#### L

language, setting 148 line, changing 50 lock keypad 40, 153 phone 157 SIM card 156 Low Battery message 34

#### М

making a call 26, 41 master clear 160 master reset 159 media player 48, 118 meeting 99 memory card 24, 107, 110, 144 Memory is Full! message 78 menu 41 message browser messages 86 deleted messages 80 deletina 78 draft 79.80 inbox setup 82 information services 86 moving to another folder 81 outbox 76 personal folder 80 reading 78 receiving 77 replying 78 sending 44, 72 signature, creating 71 sorting 79 status 76 missed calls list 47, 54, 88 MMS. See message modem 131 MOTOSYNC 68, 102, 135 multimedia message receiving 77 sendina 3 multimedia messaging service. See message music 3, 48, 73, 118

mute 56 my telephone number 28, 59

### Ν

new meeting request 99 note pad 103 number storing in address book 61 storing your number 59 viewing your number 28

### 0

objects, sharing 166 optional accessory 19 optional feature 19 organizing files 107 OTA, defined 141 outbox 76 owner's information 69

#### Ρ

passwords. *See* codes personal folder 80 phone active line, changing 50 alert, turning off 28 auto answer 50, 166 clear stored information 160 phone (continued) codes 158 credit information 164 language, setting 148 locking 157 reset all options 159 ring style 49, 146 security code 158 turning on/off 24, 25 unlock code 158 unlocking 25, 157, 158, 159 phone number active line, changing 50 international access code 53 redialing 51 storing in address book 61 storing your number 59 viewing your number 28 phonebook category views 66 photo 2, 51, 79, 119, 147 picture 79, 147 picture ID 51 PIN code changing 158 defined 156 entering 156 unblocking 156

PIN2 code changing 158 unblocking 157 power key 1, 24, 25 power management 154 profile, network connection 115 PUK code 156

### Q

quick card 75, 78 quick menu 41

### R

RealOne media player 48, 118 received calls list 88 receiving a call 41 recent calls 47, 54, 88 recorder 124 redial 51 ring style, setting 49, 146 ring tone 3, 48, 79, 118 rocker switch 1, 38, 40

#### S

security code 158, 159 send key 1, 26, 27, 42 short message service. *See* message signal strength indicator 33

180 Index

silent alert, setting 49, 146 SIM Blocked message 25, 156.157 SIM card applications 133 defined 20 installing 20 locking 156 PIN code entry 25 PIN code, changing 158 PIN2 code, changing 158 precautions 20 SIM Blocked message 25, 156, 157 SIM Disabled message 157 unblocking 156 unlocking 156 SIM Disabled message 157 SIM PIN code changing 158 defined 156 entering 156 unblocking 156 SIM PIN2 code changing 158 unblocking 157 SMS. See message song 3, 48, 73, 118 sound 3, 48, 79, 118 speaker 2

standby time, increasing 154 STK 133 storing a call 88 stylus 1, 2, 29 Sync 141 synchronizing information 68, 102, 135

### Т

tap and hold 38 tasks 102 telephone number storing in address book 61 storing your number 59 viewing your number 28 text, deleting 26, 46 text. entering 35.44 touchscreen calibrating 153 input settings 37 transfer a call 57 TransFlash card 24, 107, 110.144 trash folder 80 travel charger 22 turbo dial 55

U

unblocking the SIM card 156 unlock keypad 40, 153 phone 157 SIM card 156 unlock code 25, 81, 157, 158, 159 USB port 1

### V

vCalendar 101 vCard 68 vibrate alert setting 49, 146 turning off 28 video clip 2, 3, 48, 79, 1 119 viewer 103 voice command 151 voice recognition key 1 voice records 124 voicemail 27, 53 volume 28 earpiece 28 wallpaper 147 Web pages 112 world time 132

U.S. patent Re. 34,976